## 자산형성지원 정보화 구축 행복e음 사용자 가이드

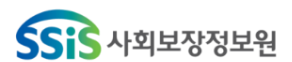

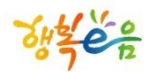

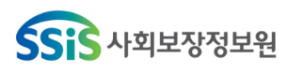

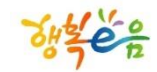

## 차례

#### 1. 업무프로세스

#### 2. 메뉴소개

#### 3. 가입신청 · 접수(읍면동)

· 가입신청 · 접수(희망키움통장Ⅰ, 내일키움통장) · 가입신청· 접수(희망키움통장Ⅱ)

#### 4. 신청현황 · 자격 결정

- · 희망키움통장Ⅰ
- · 내일키움통장
- $\cdot$  희망키움통장Ⅱ

#### 5. 지원금 생성

- $\cdot$  희망키움통장 I
- · 내일키움통장
- 6. 지원현황 조회
- 7. 대상자 변동관리
	- · 전출입 관리
	- · 변동정보 관리
	- · 중지/해지대상자 관리

#### 8. 적립중지신청 관리

- · 적립중지신청
- · 적립중지취소/철회

#### 9. 해지신청 관리

- · 해지신청
- · 해지 후 정산

#### 10. 확인조사 관리(희망키움통장Ⅱ)

#### 11. 계좌조회

- · 지자체 모계좌 조회
- · 대상자 계좌 조회
- · 대상자 지원금계좌 조회

#### 12. Q&A

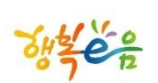

## 자산형성지원 업무 프로세스

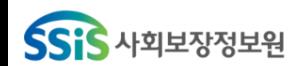

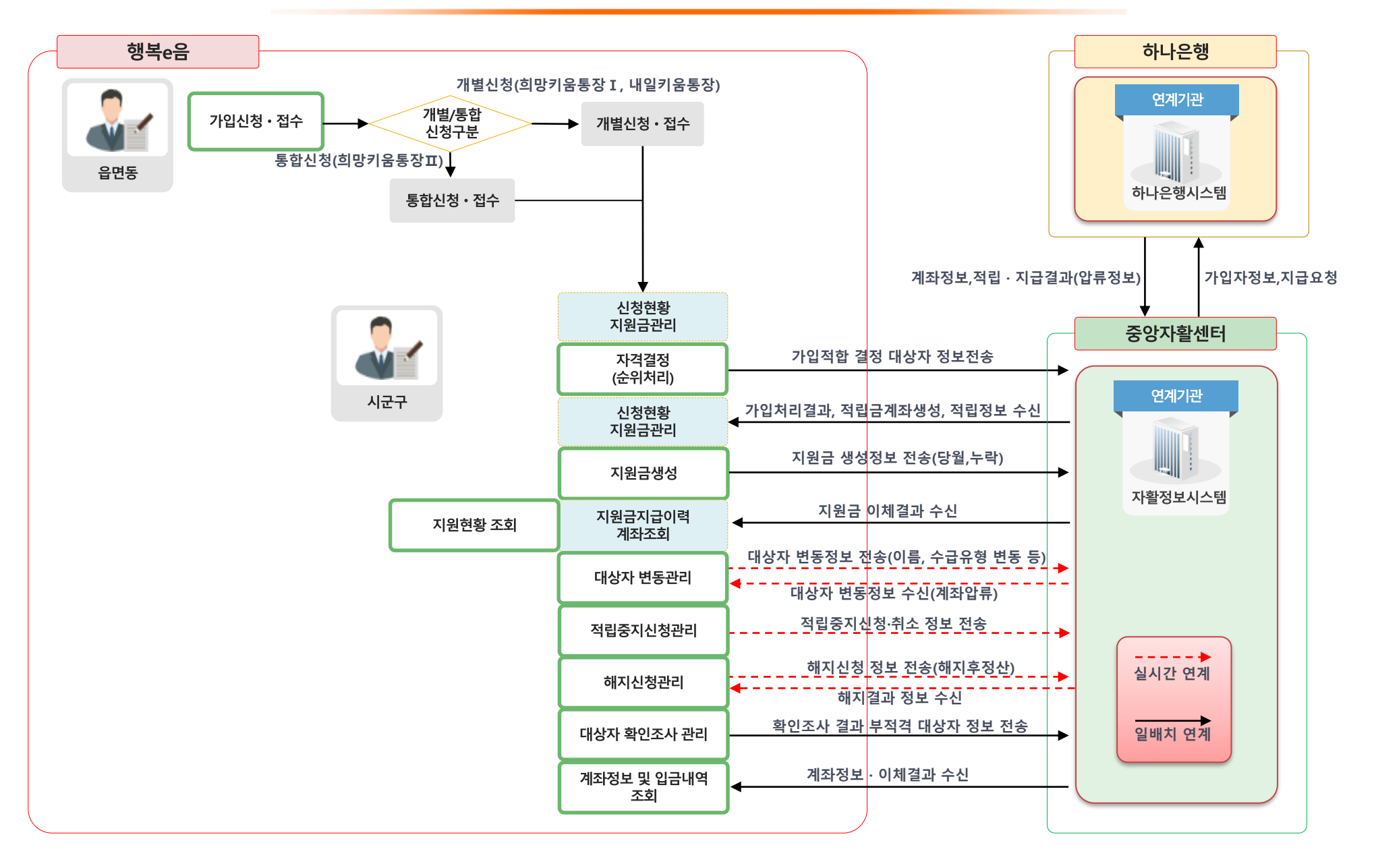

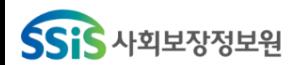

## 자산형성지원 시스템 화면 흐름도

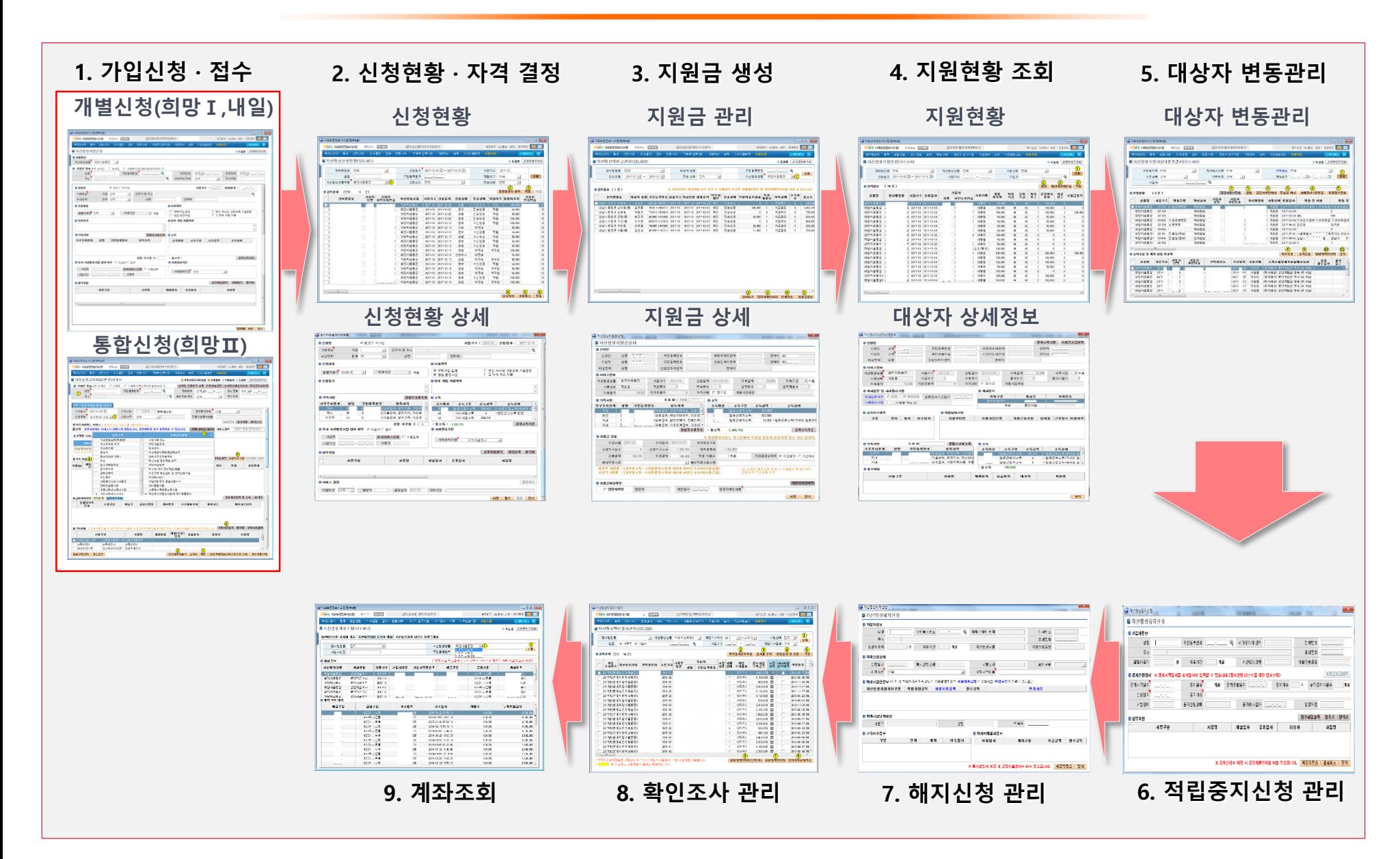

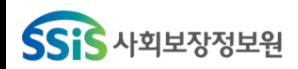

자산형성지원 메뉴소개

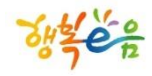

• 자산형성지원 메뉴 선택 화면

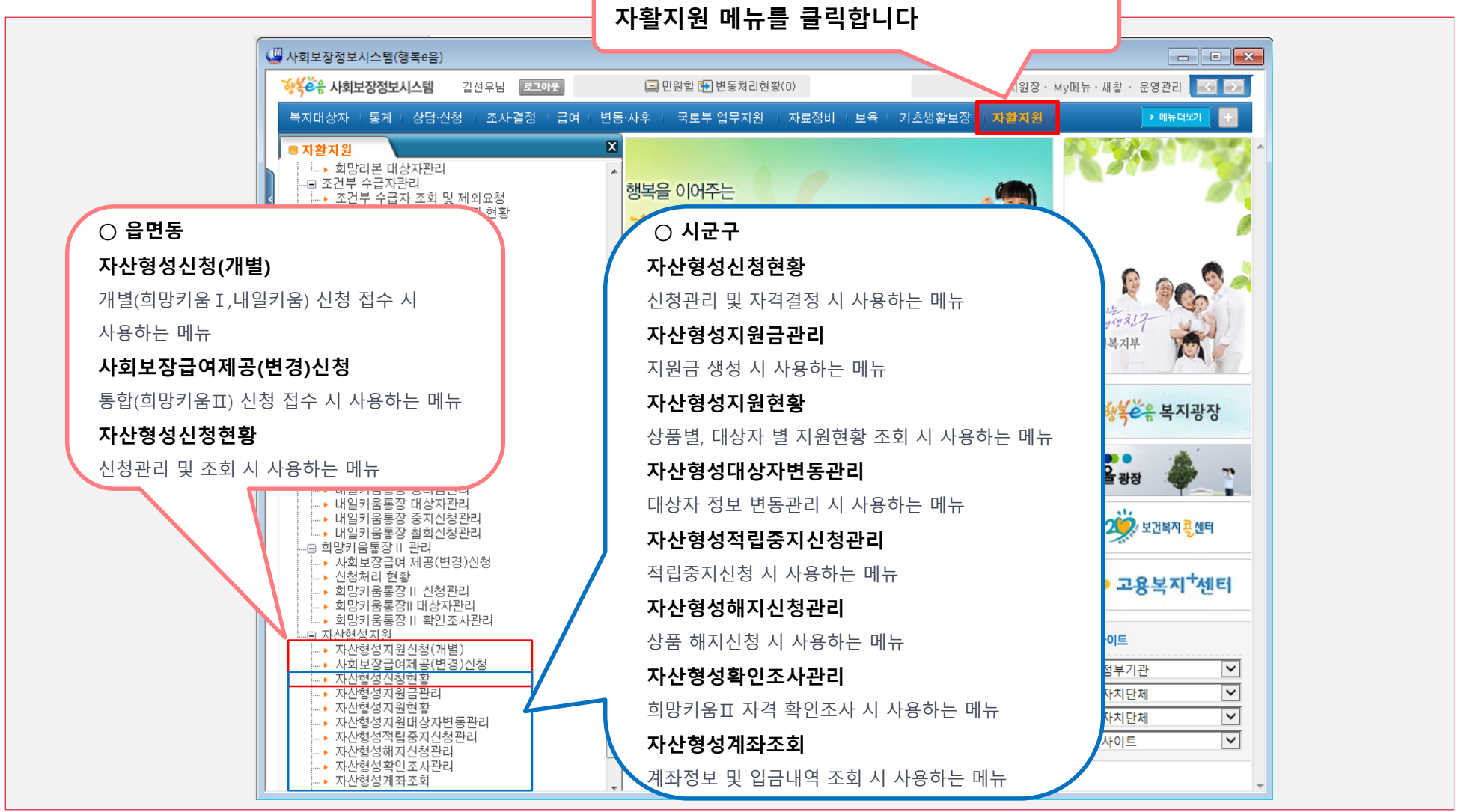

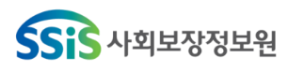

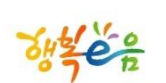

## 가입신청 · 접수(음면동)

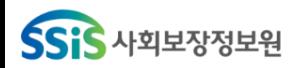

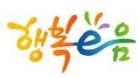

• 가입신청· 접수(희망키움통장 I)

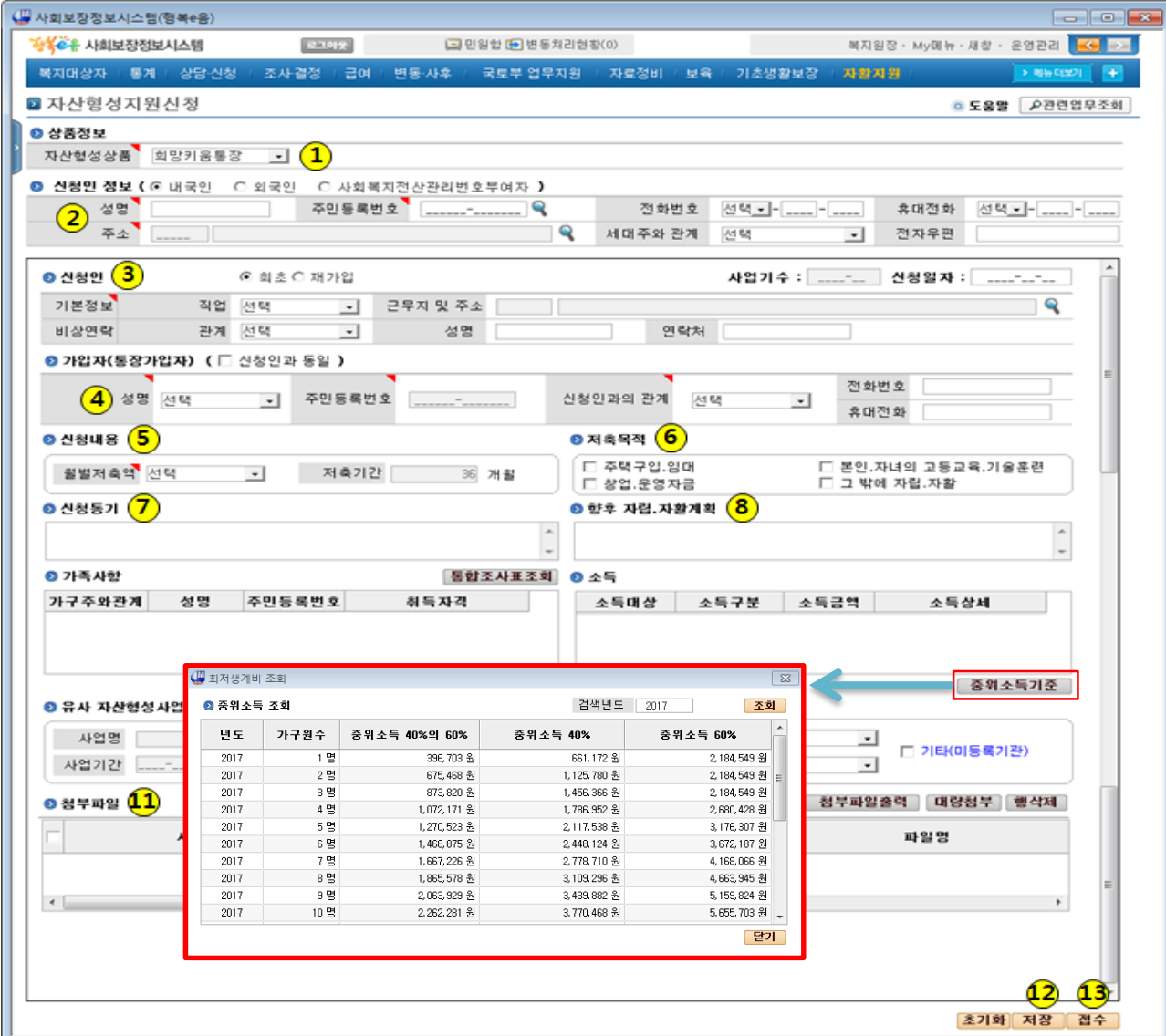

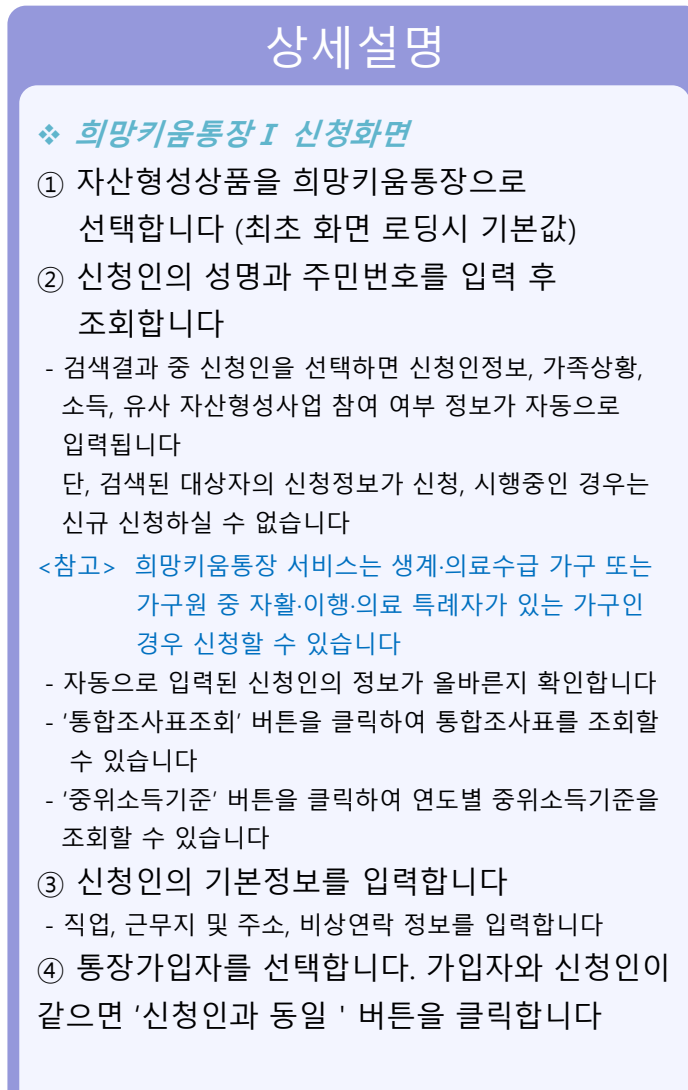

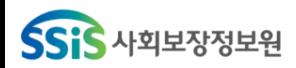

9

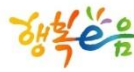

#### • 가입신청· 접수(희망키움통장 I)

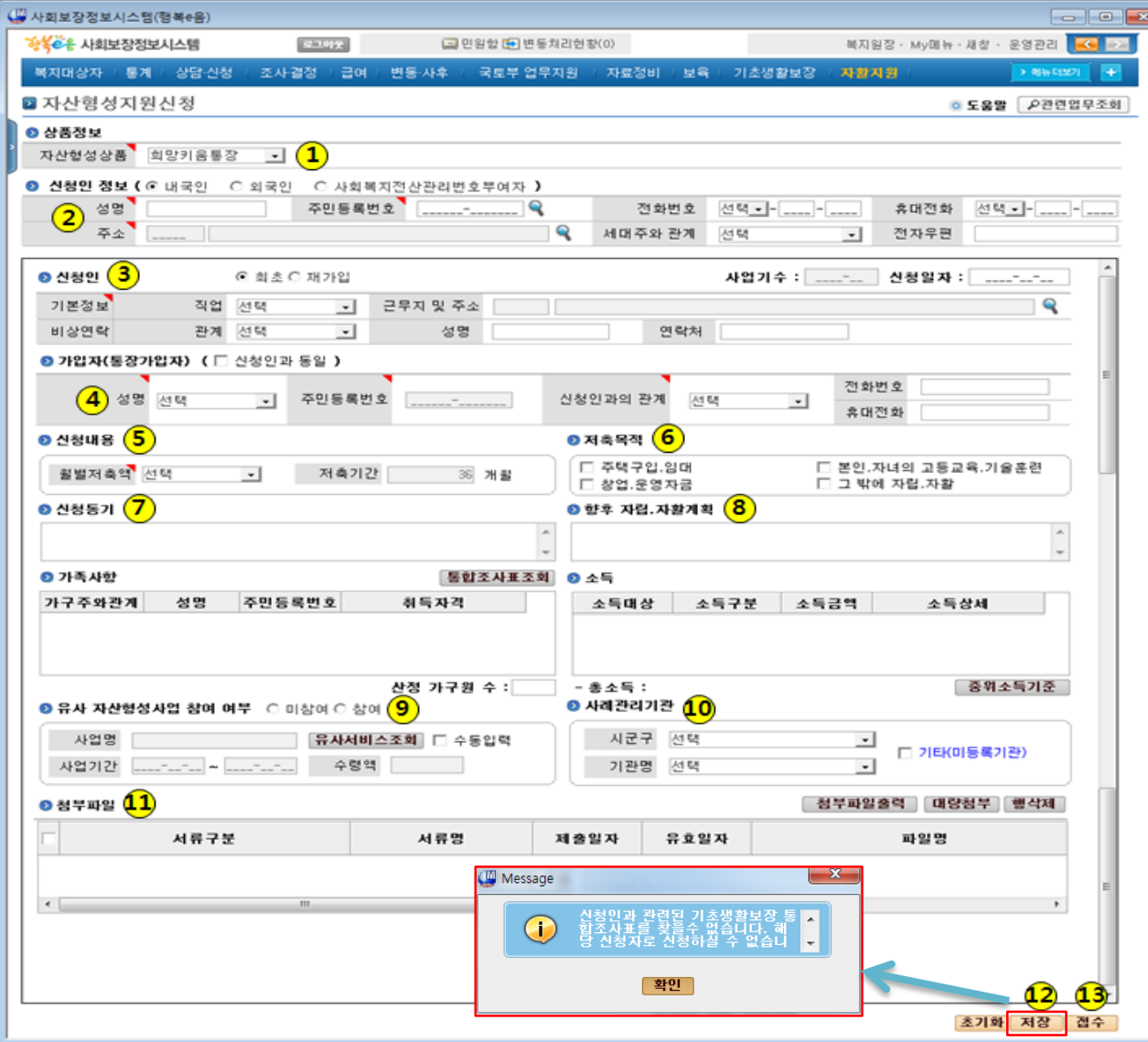

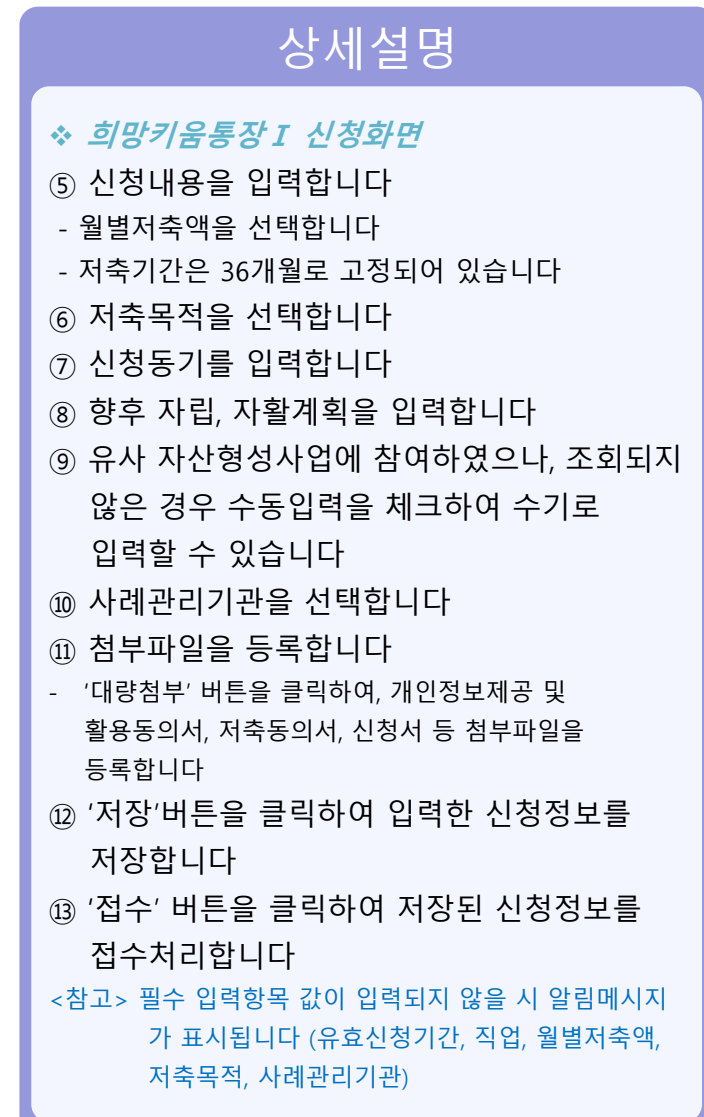

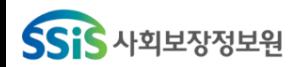

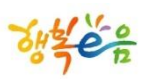

### • 가입신청· 접수(내일키움통장)

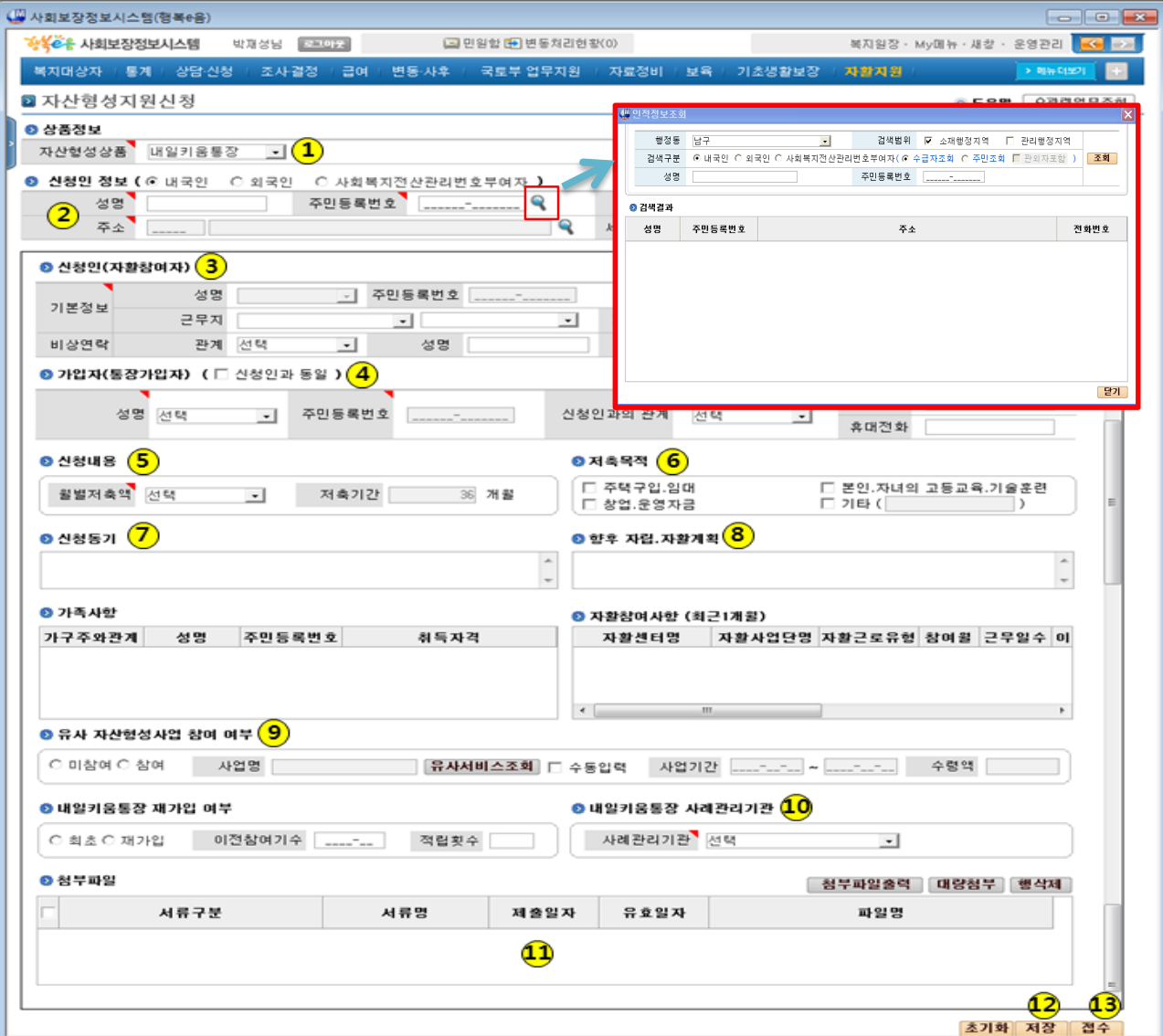

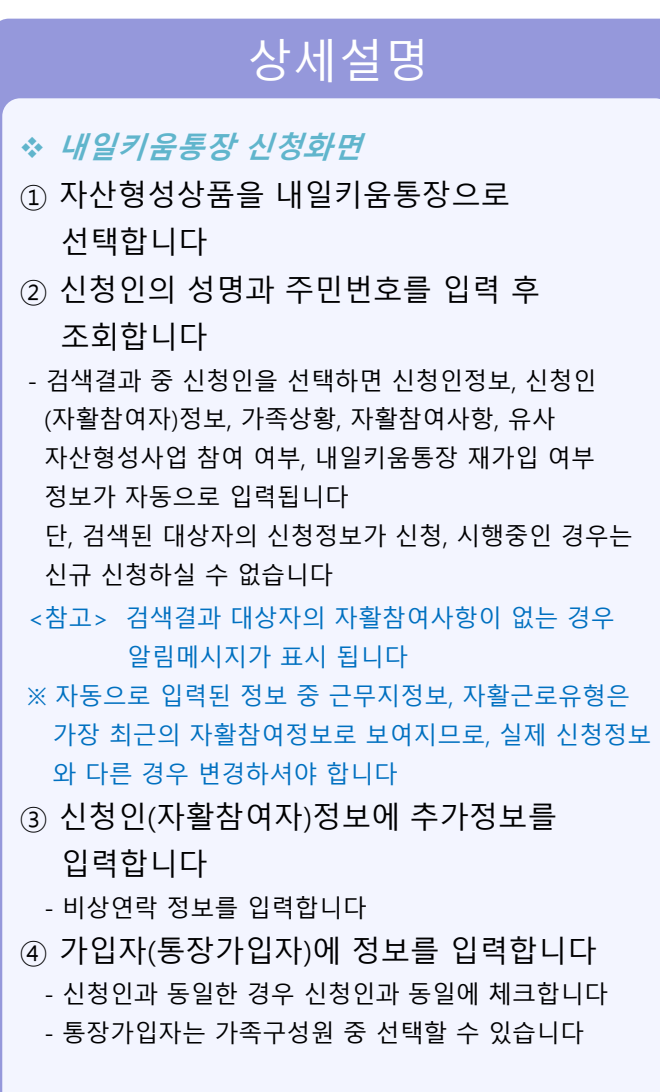

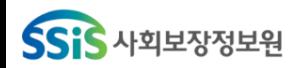

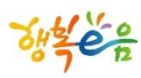

#### • 가입신청· 접수(내일키움통장)

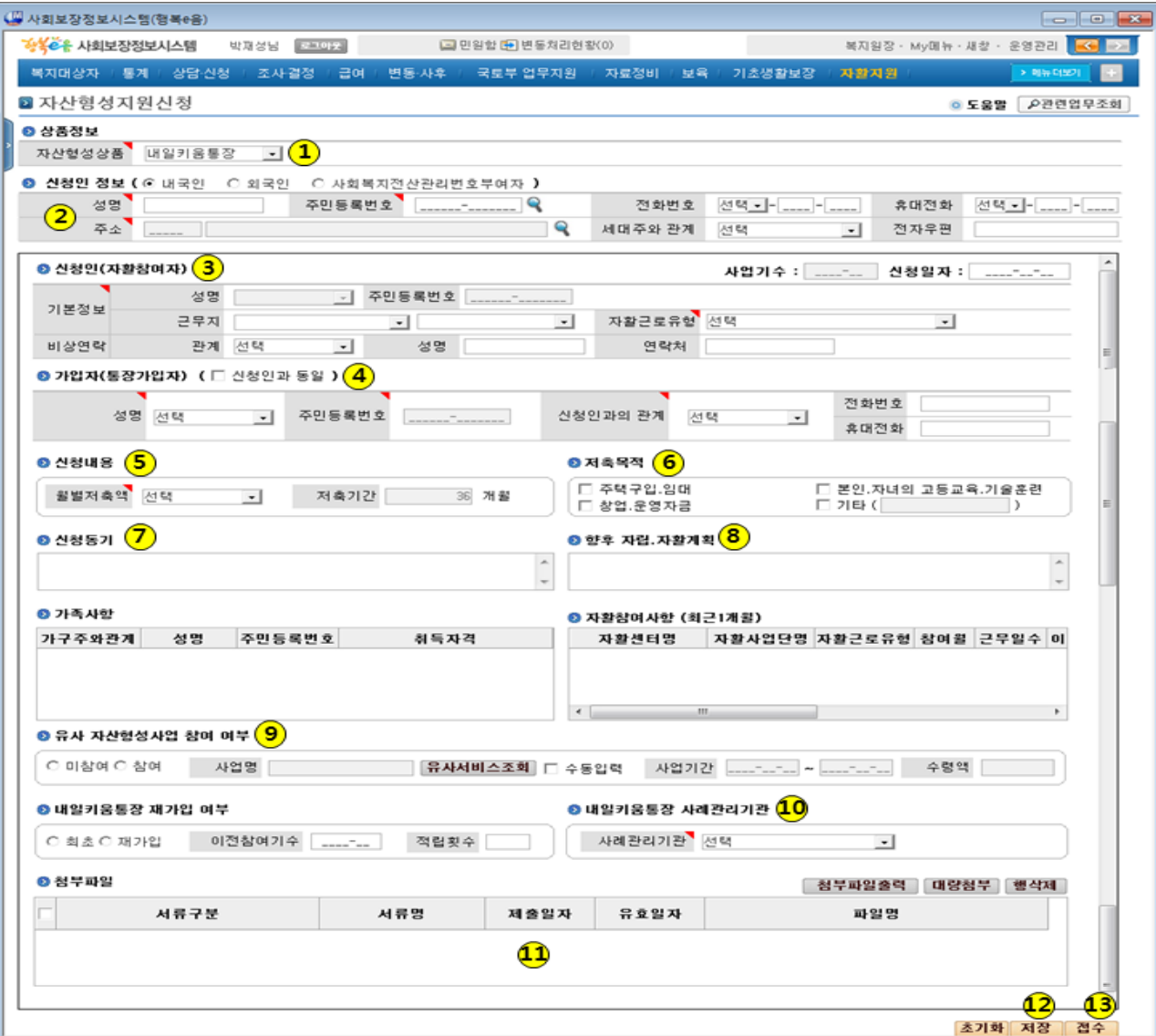

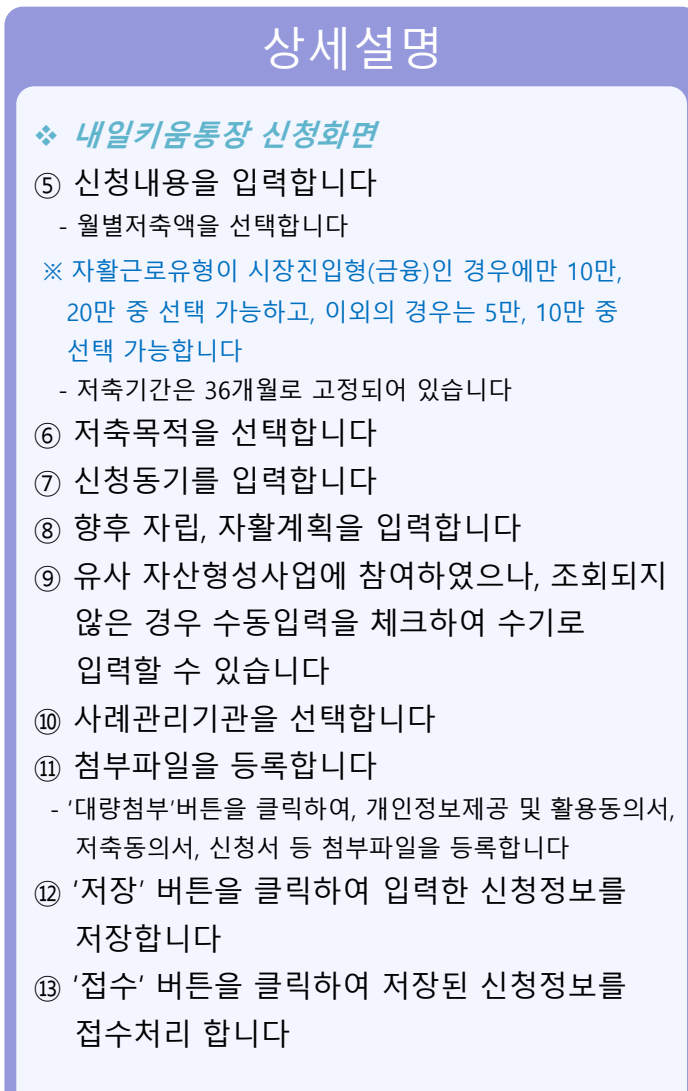

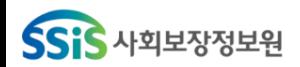

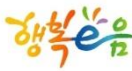

• 가입신청· 접수(청년희망키움통장)

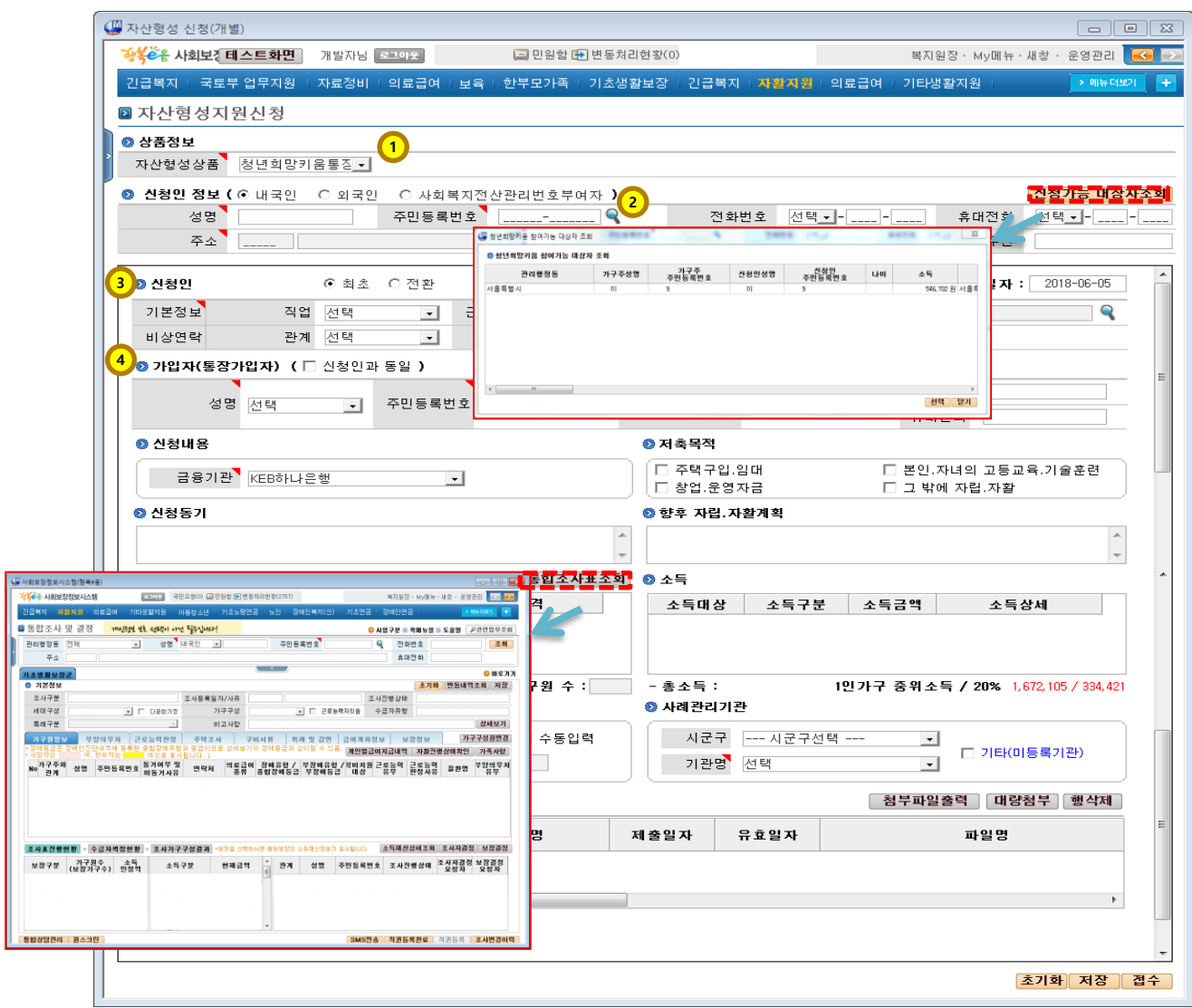

#### 상세설명 청년희망키움통장 신청화면 ① 자산형성상품을 희망키움통장으로 선택합니다 (최초 화면 로딩시 기본값) ② 신청인의 성명과 주민번호를 입력 후 조회합니다 - 검색결과 중 신청인을 선택하면 신청인정보, 가족상황, 소득, 유사 자산형성사업 참여 여부 정보가 자동으로 입력됩니다 단, 검색된 대상자의 신청정보가 신청, 시행중인 경우는 신규 신청하실 수 없습니다 <참고> 청년희망키움통장 서비스는 생계수급 가구 또는 만 39세 이하인 경우 신청할 수 있습니다 - 자동으로 입력된 신청인의 정보가 올바른지 확인합니다 - '통합조사표조회' 버튼을 클릭하여 통합조사표를 조회할 수 있습니다 - '중위소득기준' 버튼을 클릭하여 연도별 중위소득기준을 조회할 수 있습니다 ③ 신청인의 기본정보를 입력합니다 - 직업, 근무지 및 주소, 비상연락 정보를 입력합니다 ④ 통장가입자를 선택합니다. 가입자와 신청인이 같으면 '신청인과 동일'버튼을 클릭합니다

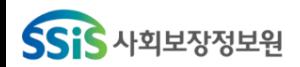

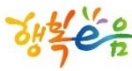

• 가입신청· 접수(청년희망키움통장)

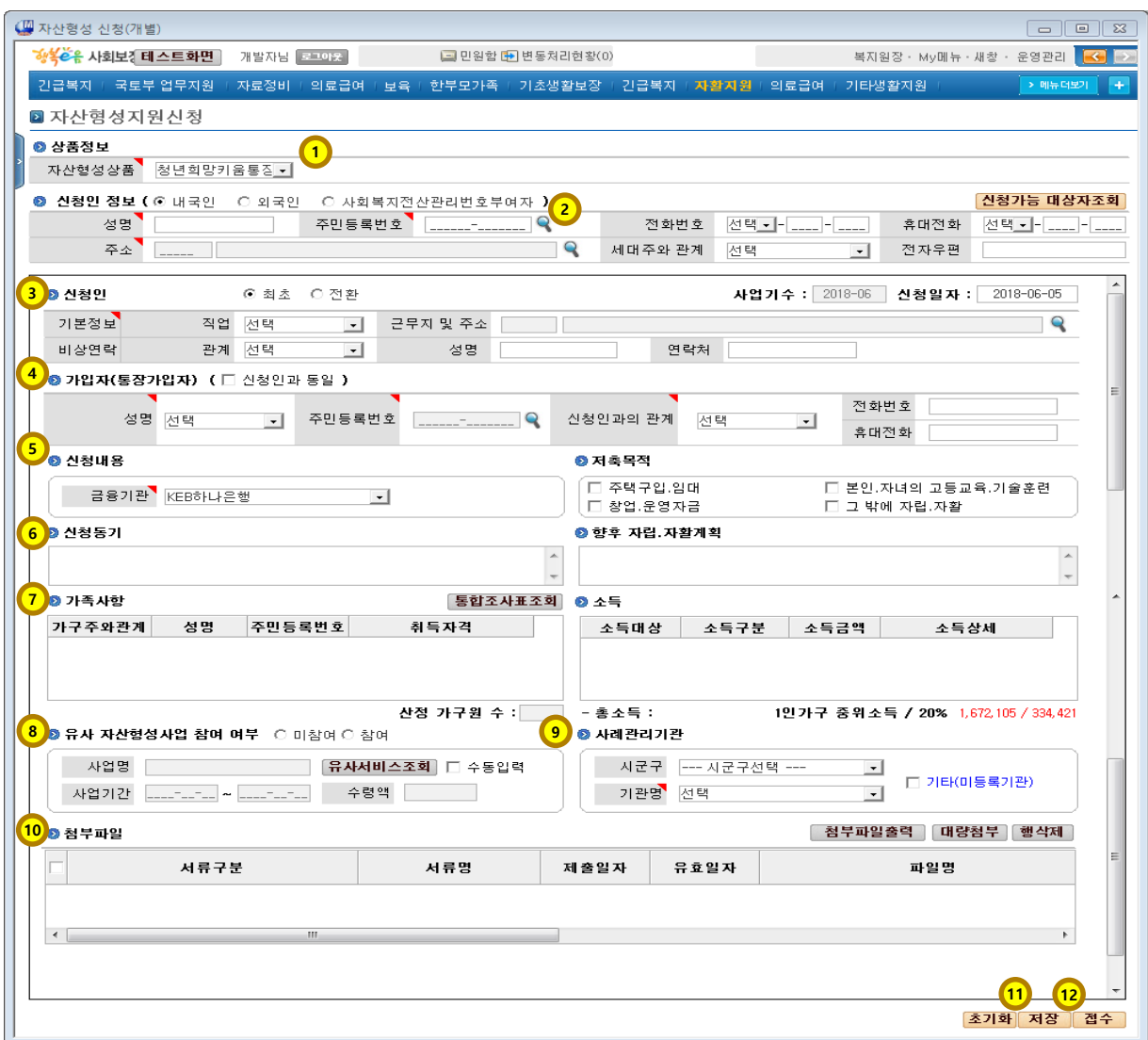

상세설명 청년희망키움통장 신청화면 ⑤ 신청내용 및 저축목적을 입력합니다 ⑥ 신청동기 및 향후 자립, 자활계획을 입력 합니다 ⑦ 가족사항 및 소득의 경우 신청 당시 최신 통합조사표로 조회 됩니다. ⑧ 유사 자산형성사업에 참여하였으나, 조회되지 않은 경우 수동입력을 체크하여 수기로 입력할 수 있습니다 ⑨ 사례관리기관을 선택합니다 ⑩ 첨부파일을 등록합니다 - '대량첨부' 버튼을 클릭하여, 개인정보제공 및 활용동의서, 저축동의서, 신청서 등 첨부파일을 등록합니다 ⑪ '저장'버튼을 클릭하여 입력한 신청정보를 저장합니다 ⑫ '접수' 버튼을 클릭하여 저장된 신청정보를 접수처리합니다 <참고> 필수 입력항목 값이 입력되지 않을 시 알림메시지 가 표시됩니다 (유효신청기간, 직업, 월별저축액, 저축목적, 사례관리기관)

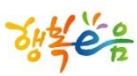

• 가입신청· 접수(희망키움통장Ⅱ)

**SSiS** 사회보장정보원

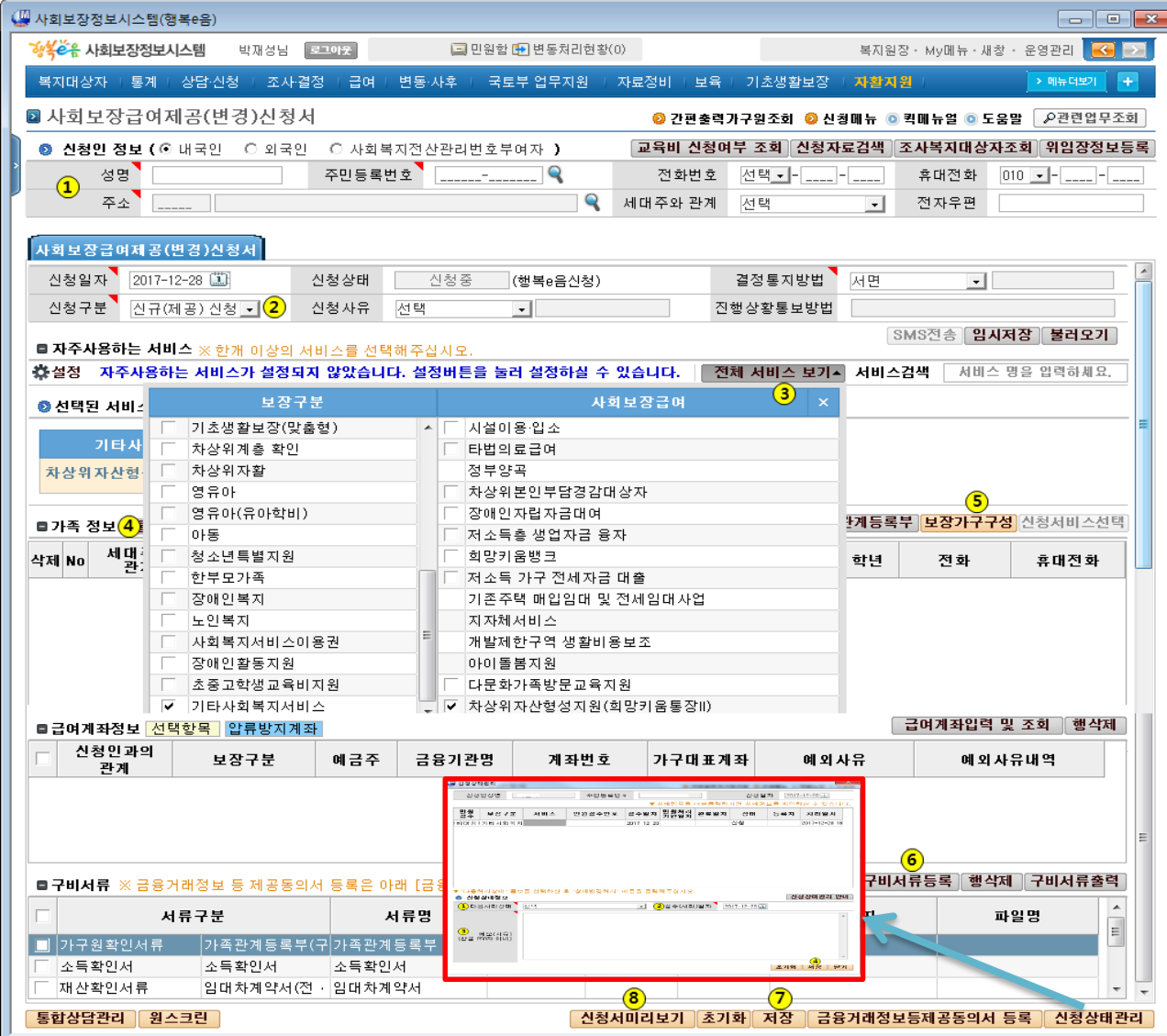

• 위치 : 홈 > 자활지원 > 자산형성지원 > **사회보장급여제공(변경)신청** 

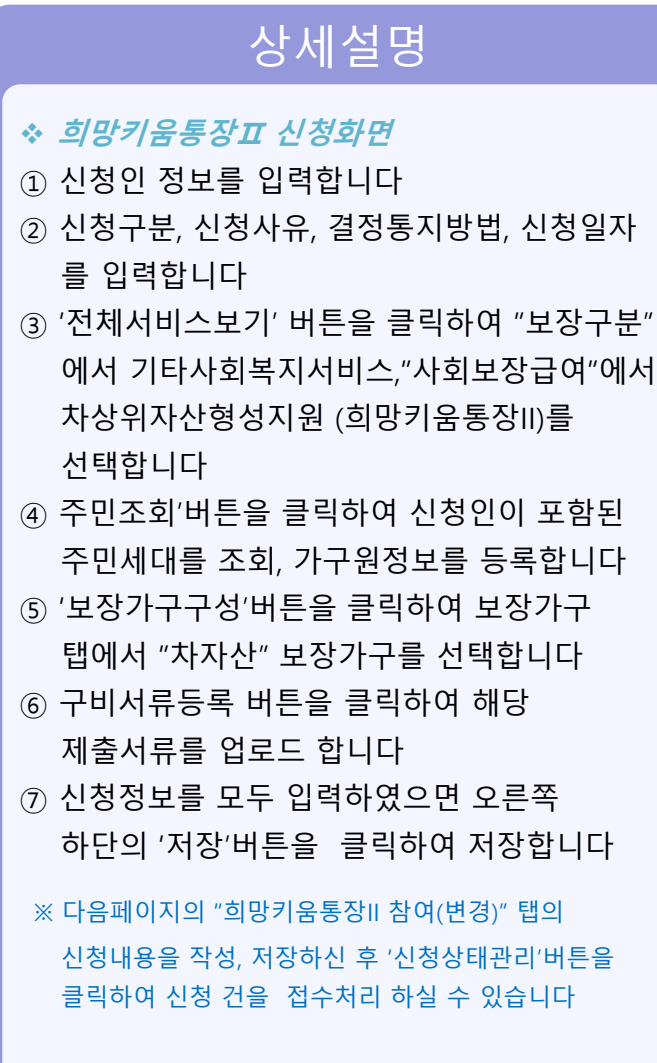

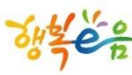

• 가입신청· 접수(희망키움통장II 참여(변경) 신청서)

**SSiS** 사회보장정보원

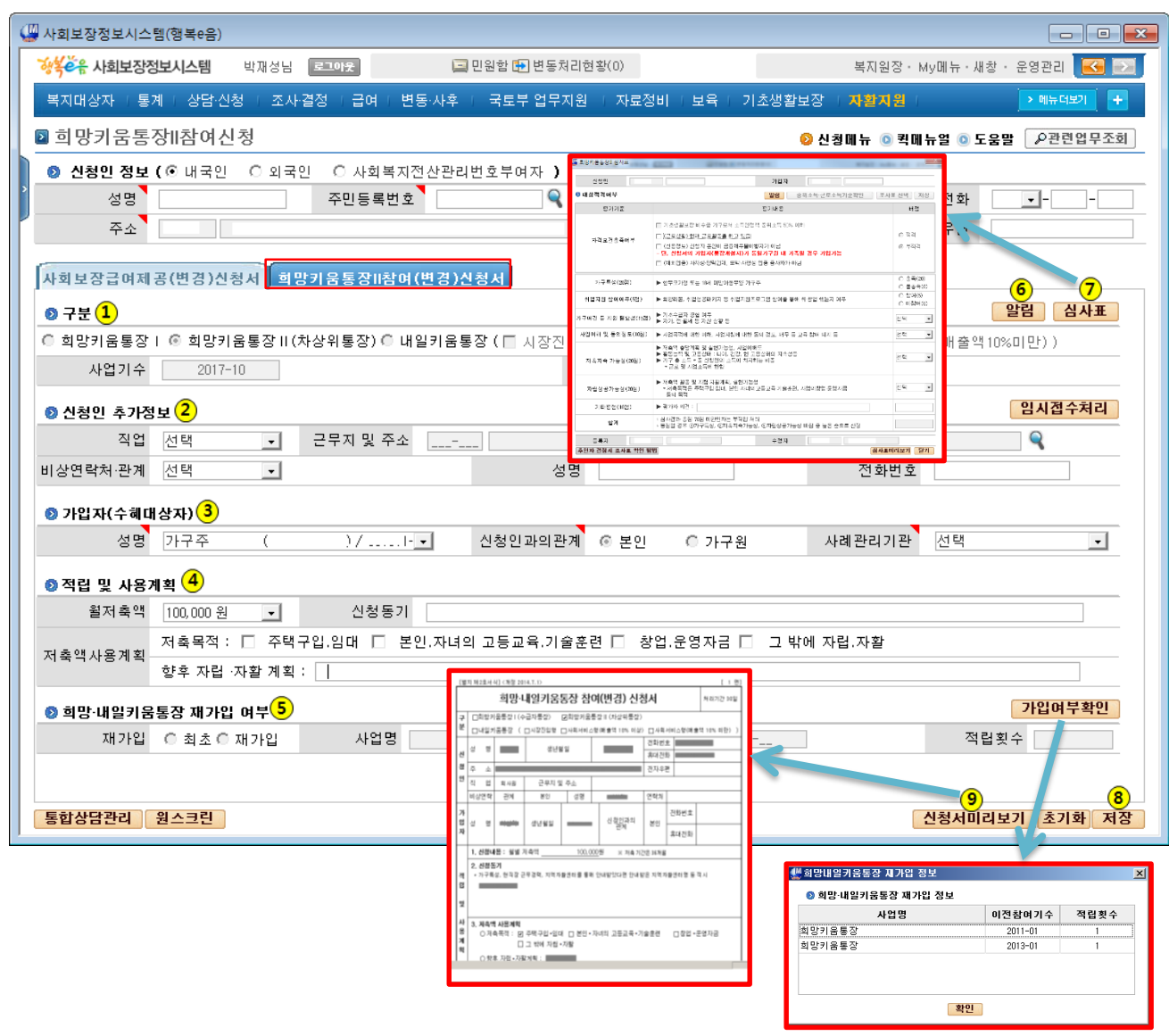

#### 상세설명 ◆ 희망키움통장Ⅱ 신청화면 ① 구분정보에 희망키움통장II(차상위통장)이 자동으로 선택되어 보여집니다 - 사업기수는 신청일자에 해당하는 사업기수를 자동으로 설정합니다 ② 신청인의 직업, 근무지 및 주소 등의 추가정보 를 입력합니다 ③ 가입자(수혜대상자) 정보를 입력합니다 - 실제 적금통장 가입자를 선택 합니다 - 신청인과의 관계, 사례관리기관 정보를 입력합니다 ④ 적립 및 사용계획 등록 - 신청동기, 및 저축액 사용계획 정보를 입력합니다 - 월 저축액은 10만원으로 자동 설정됩니다 ⑤ 희망․내일키움통장 재가입 여부 입력 - 가입여부확인 버튼 클릭 시 신청가구원에 대한 희망 ‧내일 키움통장 가입이력을 확인 할 수 있습니다 ⑥ '알림'버튼을 클릭하면, 공지사항 팝업화면이 조회됩니다 ⑦ '심사표'버튼을 클릭하여 평가내용 및 배점을 입력합니다 - 읍면동 신청정보 등록시에 "심사표"는 필수 입력 항목은 아닙니다 ⑧ '저장'버튼을 클릭, 신청내용을 저장합니다 ⑨ 신청서를 미리보기 하실 수 있습니다

• 위치 : 홈 > 자활지원 > 자산형성지원 > 사회보장급여제공(변경)신청

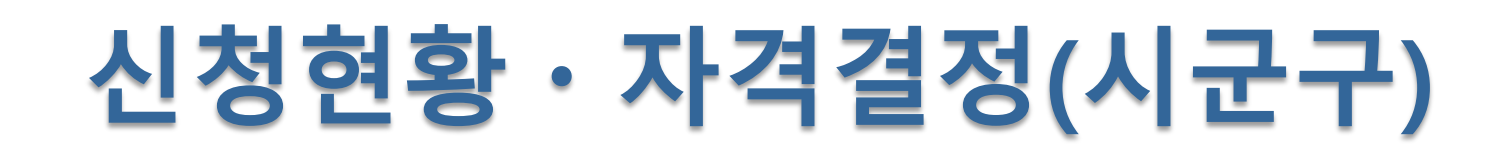

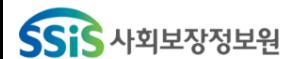

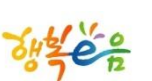

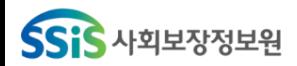

위치 : 홈 > 자활지원 > 자산형성지원 > 자산형성신청현황 신청현황ㆍ자격결정(희망키움통장Ⅰ, 내일키움통장, 청년희망키움통장)

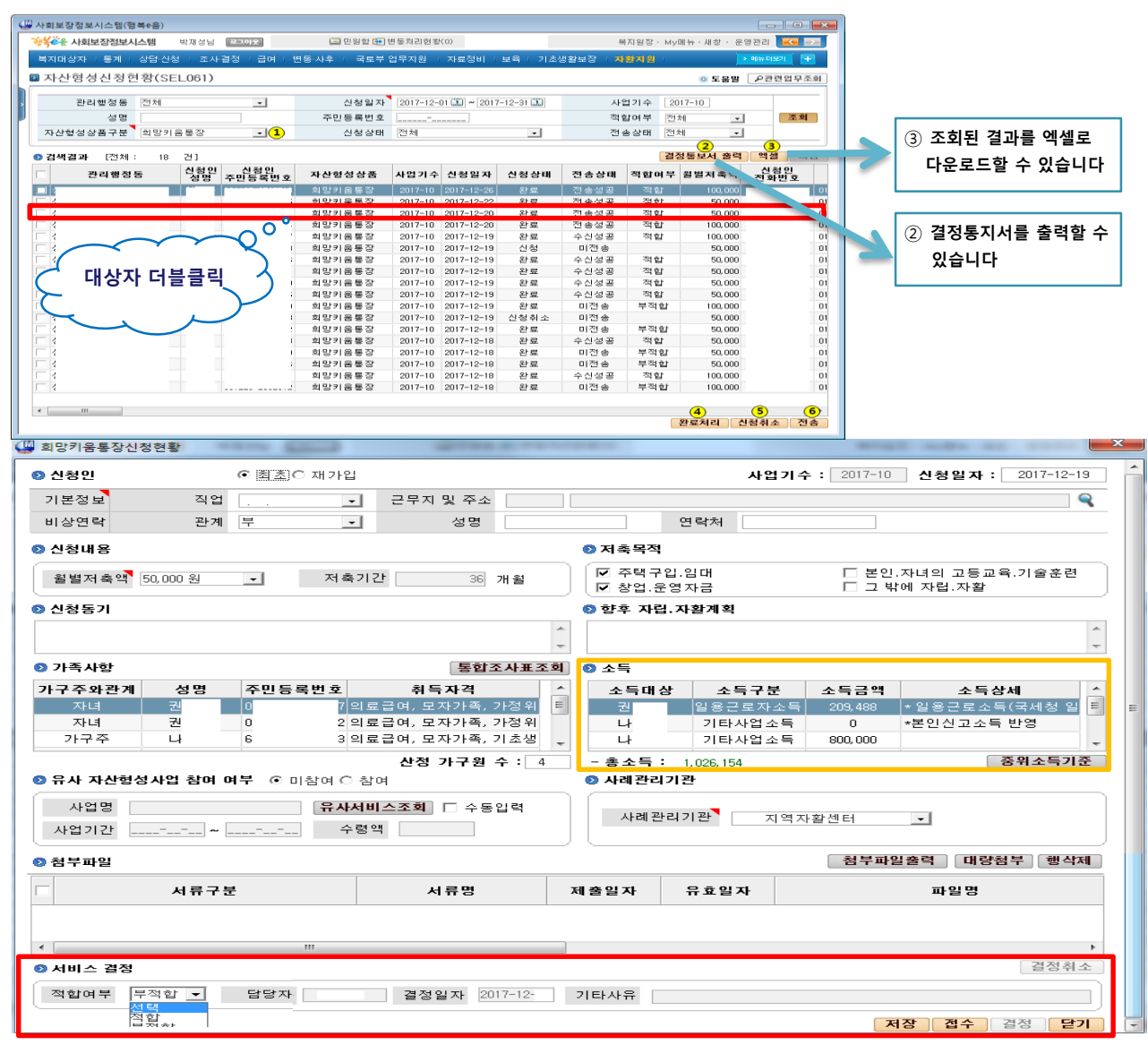

#### 상세설명 ◆ 희망키움통장Ⅰ 신청현황 화면 ① 자산형성상품을 희망키움통장으로 선택 합니다(최초 화면 로딩시 기본값) - 조회조건을 입력 후 '조회'버튼을 클릭하면 해당 조건 으로 검색된 결과가 보여집니다 - 조회된 건을 더블클릭하시면 '희망키움통장신청현황' 정보가 보여집니다 - 신청상태가 "신청"인 경우에는 저장 접수 결정 달가 버튼이 보여지고, 해당건의 신청정보를 수정 후 저장 하거나, 접수처리 하실 수 있습니다 ※ 서비스 결정에서 적합여부를 결정처리 할 수 있습니다 - 신청상태가 "접수"인 경우에는 해당건의 신청정보를 결정처리(적합, 부적합) 할 수 있습니다 - 신청상태가 "결정"인 경우에는 '결정취소'버튼이 활성화 되어, 결정취소 할 수 있습니다 ※ 전송상태가 "미전송"인 경우에만 결정취소 하실 수 있으며, "결정취소" 처리된 건은 신청상태가 "신청" 상태로 변경되고, 읍면동 담당자가 재처리 하실 수 있습니다 ④ 조회된 건을 체크하신 후 '완료처리' 버튼을 클릭하여 신청완료 처리를 할 수 있습니다 - 완료처리는 적합여부가 "부적합"인 건만 완료처리 할 수 있습니다

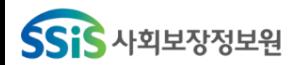

위치 : 홈 > 자활지원 > 자산형성지원 > 자산형성신청현황 신청현황ㆍ자격결정(희망키움통장Ⅰ, 내일키움통장, 청년희망키움통장)

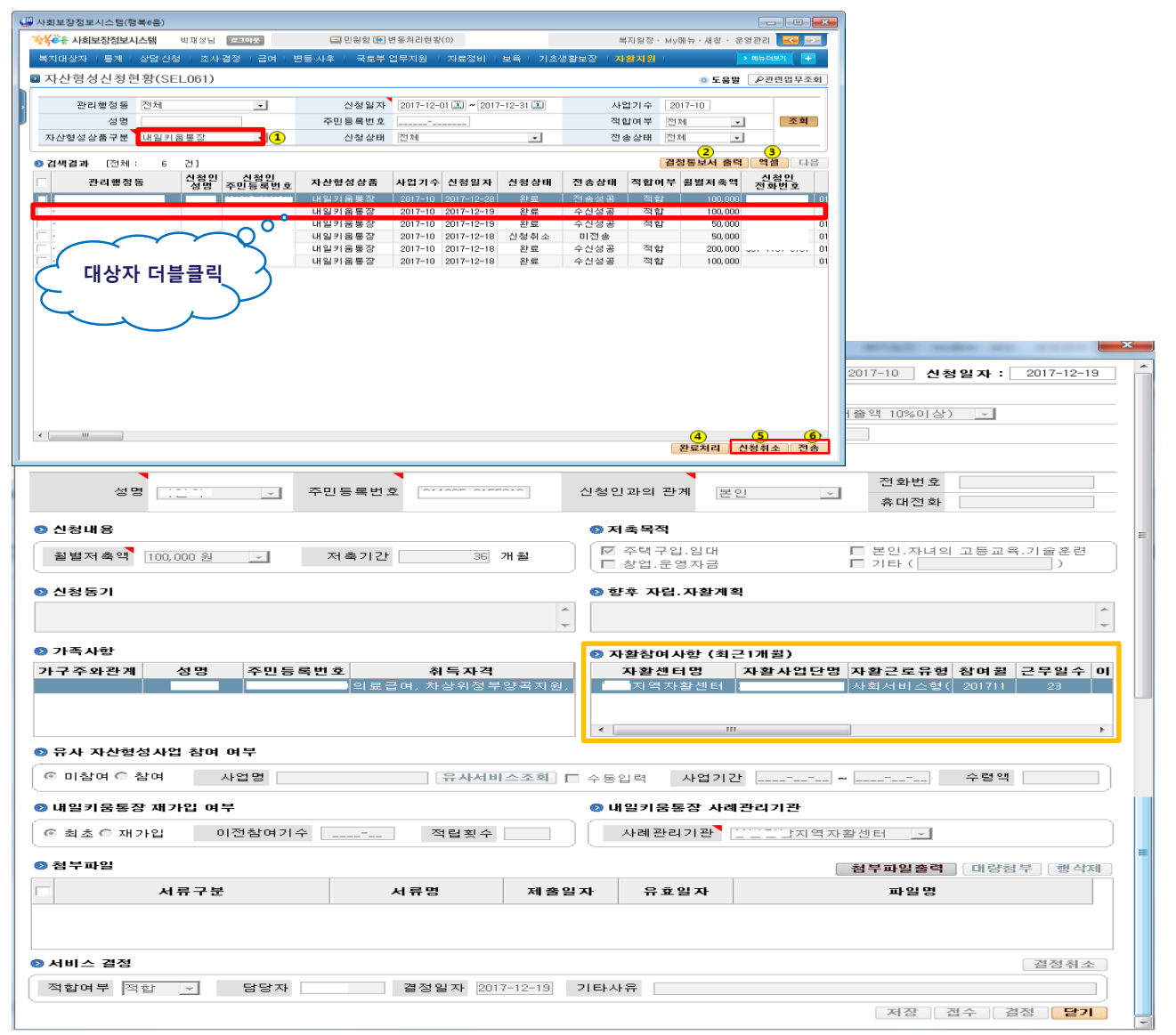

상세설명 내일키움통장 신청현황 화면 ⑤ 조회된 건을 체크하신 후 '신청취소'버튼을 클릭하여 신청취소 처리를 할 수 있습니다 - 신청취소 처리는 신청상태가 "신청" 또는 "접수" 상태인 건만 처리 가능합니다 - 신청취소 처리는 한건씩만 처리 가능합니다 ⑥ 적합여부가 "적합"으로 결정된 건을 체크하신 후 ' 전송' 버튼을 클릭하여 중앙자활센터로 대상자의 신청정보를 연계전송 할 수 있습니다 - 전송이 완료된 건은 신청상태가 "완료"로 변경되고, 전송상태가 "미전송" 에서 "전송성공" 으로 변경됩니다 - 중앙자활센터에서 대상자의 정보를 수신 받은 경우 전송상태가 "전송성공" 에서 "수신성공" 으로 변경 됩니다 - 중앙자활센터에서 하나은행에 가입자 정보를 아직 등록하지 않은 경우 "전송성공"으로 보이며, 등록처리가 끝난 경우 "수신성공"으로 보이게 됩니다

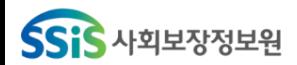

위치 : 홈 > 자활지원 > 자산형성지원 > 자산형성신청현황 • 신청현황ㆍ자격결정(희망키움통장Ⅰ, 내일키움통장, 청년희망키움통장)

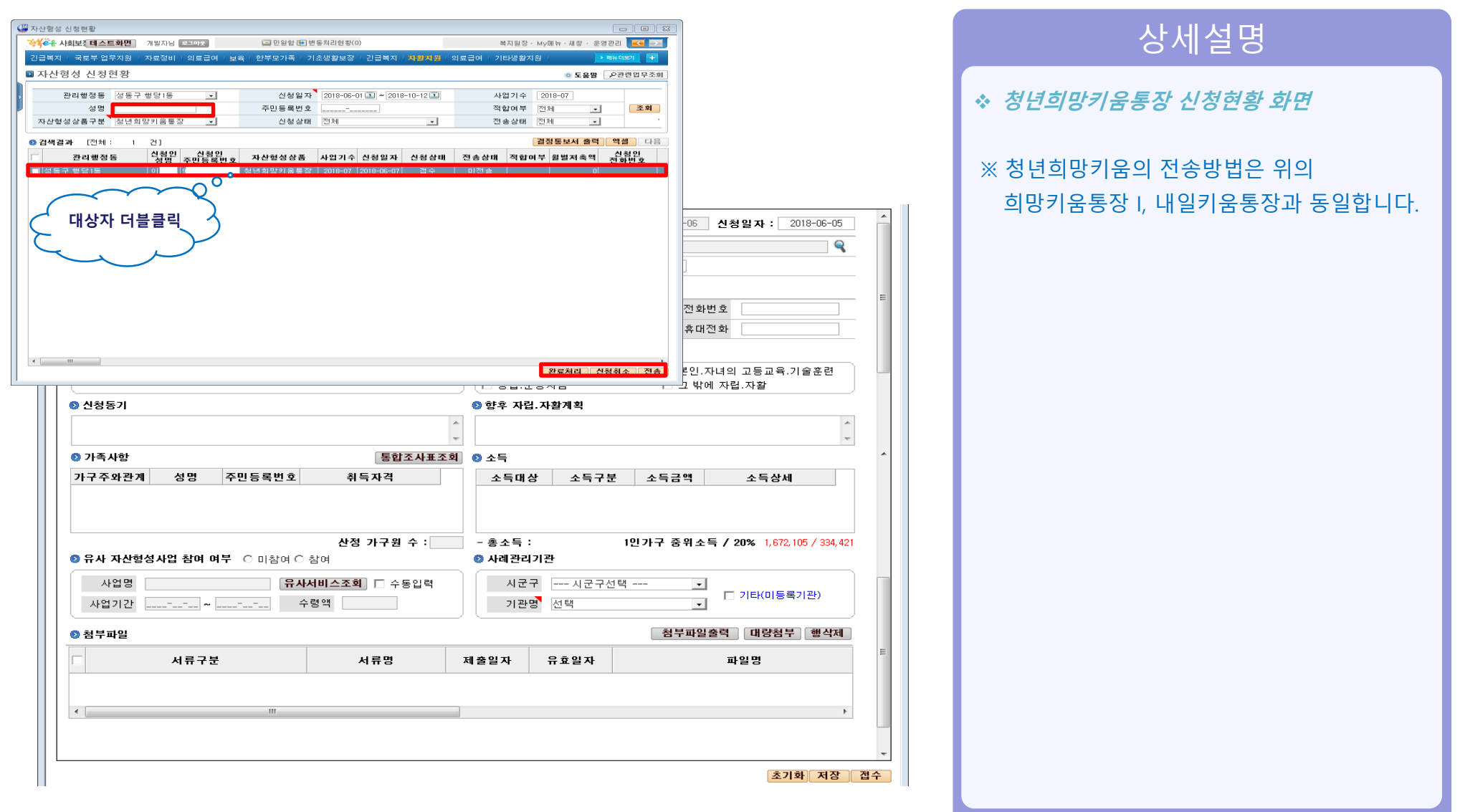

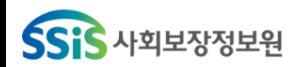

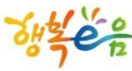

#### • 신청현황ㆍ자격결정(희망키움통장Ⅱ)

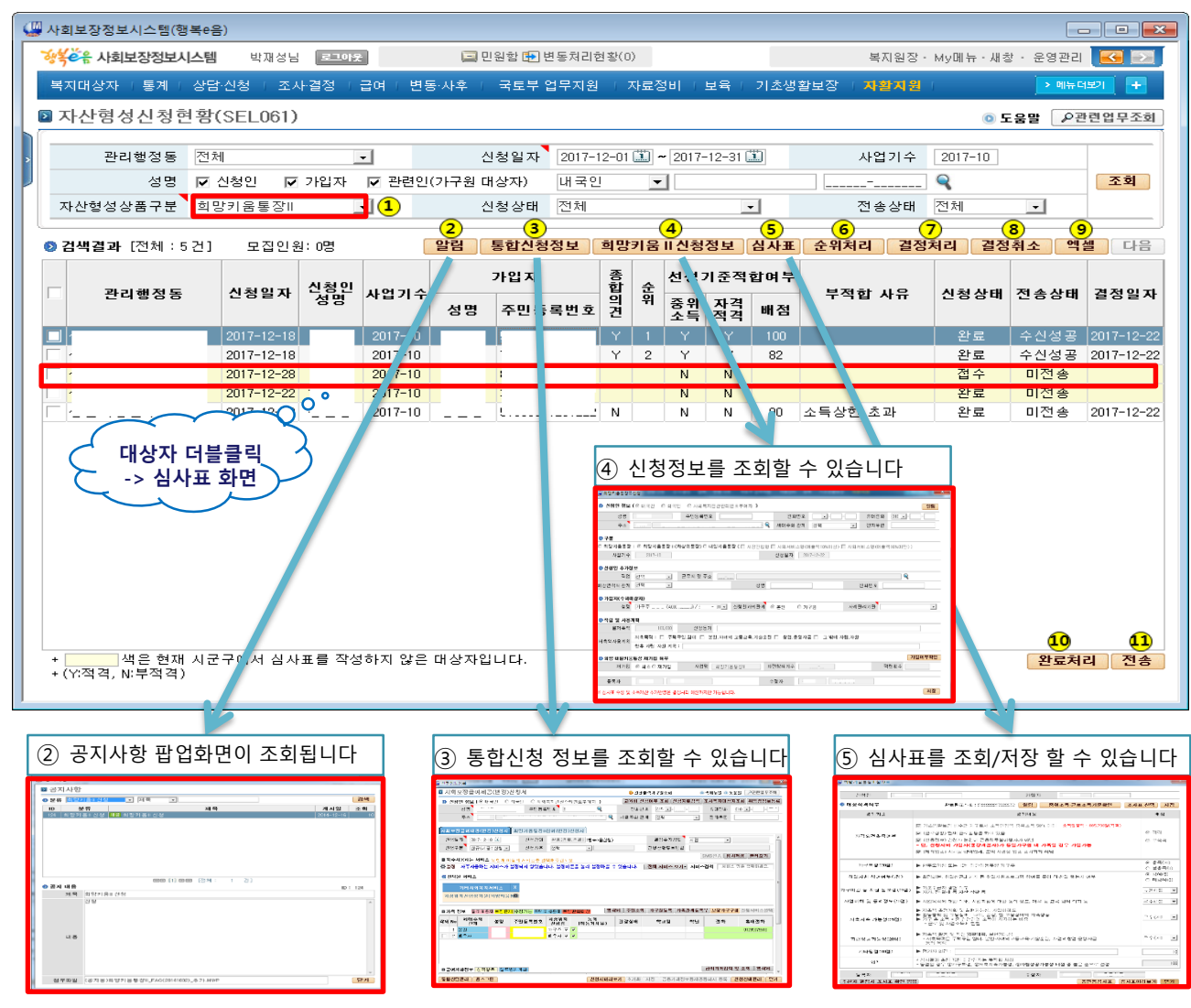

위치 : 혹 > 자활지워 > 자산형성지원 > 자산형성신청현황

## 상세설명

#### ◆ 희망키움통장Ⅱ 신청현황 화면

- ① 자산형성상품을 희망키움통장II로 선택 합니다
- 조회조건을 입력 후 '조회'버튼을 클릭하면 해당 조건 으로 검색된 결과가 보여집니다
- ⑤ '심사표'버튼을 클릭하거나 조회된 리스트를 더블클릭하여 심사표를 조회/입력 하실 수 있습니다
- ⑥ '순위처리'버튼을 클릭하여 신청건의순위처리 하실 수 있습니다
- ⑦ '결정처리'버튼을 클릭하여 신청건의 결정처리 하실 수 있습니다
- ⑧ '결정취소'버튼을 클릭하여 미전송 신청건을 결정취소 처리 하실 수 있습니다
- ⑩ '완료처리' 버튼을 클릭하여 선택된 건을 완료처리 하실 수 있습니다
	- 부적합으로 종합의견이 "N"인 신청 건을 완료처리 할 수 있습니다
- ⑪ '전송'버튼을 클릭하여 종합의견이 "Y"로 결정된 건을 중앙자활센터로 연계전송 할 수 있습니다

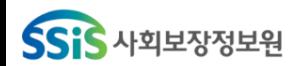

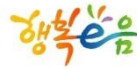

#### • 신청현황ㆍ자격결정(희망키움통장Ⅱ)

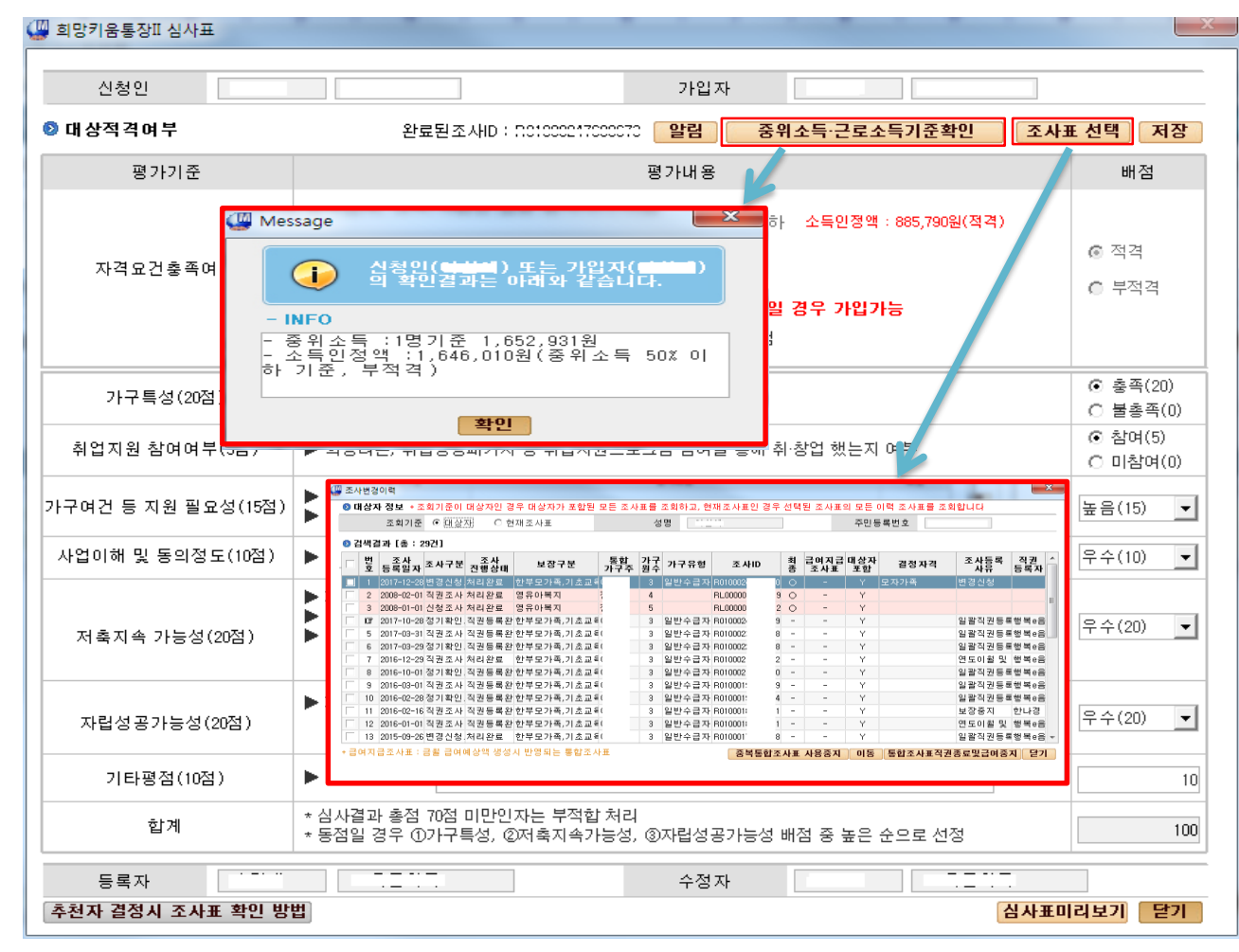

#### • 위치 : 홈 > 자활지원 > 자산형성지원 > 자산형성신청현황

## 상세설명

#### ◆ 희망키움통장Ⅱ 심사표 입력 화면

※ 심사표를 작성하는 화면이 보여집니다 - '중위소득ㆍ근로소득기준확인' 버튼을 클릭하면 소득인정액 및 적격여부를 조회 할 수 있습니다 - '조사표선택' 버튼 클릭 시 조사변경이력 화면이 보여지며 조사표를 선택하여 적용할 수 있습니다 - '저장'버튼을 클릭 시 수정된 내용으로 심사표가 저장됩니다

- '심사표미리보기' 버튼을 클릭 시 심사표를 출력할 수 있습니다

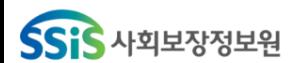

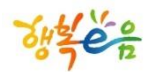

## 지원금 생성 (희망키움통장Ⅰ, 내일키움통장, 청년희망키움통장)

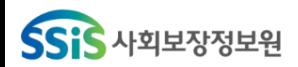

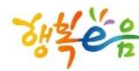

• 지원금 생성(희망키움통장Ⅰ)

■ 사회보장정보시스템(행복e음)  $\begin{array}{|c|c|c|}\n\hline\n-\end{array}$ 복지원장 · My메뉴 · 새창 · 운영관리 KG 5 상복수 사회보장정보시스템 H R3018 **그 미워한 ED 벼토치민허화(0)** ⑤ 지원금생성화면이 팝업됨복지대상자 「통계 I 상담·신청 I 조사결정 I 급여 I 변동·사후 I 국토부 업무지원 I 자료정비 I 보육 I 기초생활보장  $71,21,71,21$ > 메뉴더보기 ■ 자산형성지원금관리(SEL062) **O 도움말** 2관련업무조회 Passage (127.85.0 - al - allered 8 (2097-122) 3896 200 025892 458 88484 012 관리행정동 전체  $\overline{\phantom{a}}$ 대상자 성명 주민등록변호 avenum 2008 and cente easy sound were sen-조회 1 22472-208 자상형성상품 <mark>비희망키움통장 | 대(1)</mark> 생성년월 2017-12 - ~ 2017-12 -전송 상태 전체  $\overline{ }$  $\begin{tabular}{ccc} 37-19-6 & 21\text{e}0 & 31\text{e}0 \\ 51-6\text{e}0 & 21\text{e}0 & 51\text{e}0 \\ 51-6\text{e}0 & 21\text{e}0 & 51\text{e}0 \\ 51-6\text{e}0 & 21\text{e}0 & 51\text{e}0 \\ 51\text{e}0 & 51\text{e}0 & 51\text{e}0 \\ 51\text{e}0 & 51\text{e}0 & 51\text{e}0 \\ 51\text{e}0 & 51\text{e}0 & 51\text{e$ ● 검색결과 (100 건) 2) 역셀 \_ 대상자 성명 주민등록변호 상품기수 지급년월 생성일자 \_ 담당자 \_ 전송상태 \_ 희망키움장려금 \_ 책용 \_ 처리상태 \_ 가구원 \_ 총소६^ 관리행정지역 I٣ 201248 35 2017-01 2017-12 2017-12-26 활인 │ 전송성공 263,000 지금결정 1.579. 2017-10 2017-12 2017-12-26 확인 전송성공 281,000 지급결정 1,204, 대상자 더블클릭 393.000 피극경전 1.950  $2015 - 01$ 2191 전송선고 .<br>3자확인처리를 하실 수 있습니다. <mark>상세보기 |담당자확인처리</mark> 연계전송 <mark>| 지원금생</mark>성 ● 자산형성지원금상세 ■ 자산형성지원금상세 ◎ 신청인 ◙ 일괄 담당자확인처리시 담당자확인내용을 반드시 입력해야 합니다. 확인 같기 신청인 성명 담당자확인내용 연락처 010 가입자 성명 연락처 010.... 비상연락 성명 신청인과의관계 연락처 ◎ 서비스정보 자산형성상품 회만키움투장 사업기수 2017-10 신청일자 2017-12-19 저축금액 50,000 저축기간 36 개월 지급횟수 중지횟수 중지개월수 시행상태 지원중 저축횟수  $\Box$ 저후후액 50,000 지원금총액  $\Box$ 자격상태 | 탈수급 자활사업유현 조사 ID: R01000000000000 ◎ 가족사항  $\bullet$   $\bullet$   $\bullet$ 가구주와관계 성명 주민등록번호 취득자격 소득대상 소득구분 소득금액 소득상세 의료급여, 가정위탁아동, 초중고 일용근로자소득 600,000 본인 의료급여, 에너지바우처, 기초생 일용근로자소득 682.500 자녀 Z. .<br>3 의료급여, 일반장애인, 장애인복 일용근로자소득 23.256 \* 일용근로소득(국제청 일용근 不担手 .. 의료급여, 기초생계급여, 기초의 통합조사표조회 중위소득기준 - 총 소득 1.305.756 ◎ 지원금 산출 ※ 생성제외사유는 시스템에서 지원금 생성시 생성되지 않은 사유 입니다 지급년월 2017-12 생성일자 2017-12-27 생성제외사유 산정가구원수  $\overline{4}$ 산정가구소득 1,305,756 최저생계비 1,786,952 산출금액 100,000 적용금액 100,000 적용 개월수 1개월 지원금생성여부 ⊙ 지급결정 ○ 지급제외 예외적용사유 ■ 예외적용사유내용 저촉액 10만원 : [가구총소득 - (기준중위소득의 40%의 60%)] × 0.85(지원금율) 단, 소득이 중위소득 초과 시 지원금은 해당가구의<br>중위소득 기준으로 산정 저축액 5만원 : [가구총소득 - (기준중위소득의 40%의 60%)] X 0.43(지원금율) ◎ 지원금처리확인 지원금지급이력 □ 담당자확인 담당자 확인일자 \_\_\_\_-\_-\_-\_ 담당자확인내용 저장 달기

#### 상세설명 자산형성지원금관리 화면 ① 자산형성상품을 희망키움통장으로 선택 합니다(최초 화면 로딩시 기본값) - 조회조건을 입력 후 '조회'버튼을 클릭하여 지원금이 생성된 정보를 조회합니다 ② '엑셀' 버튼을클릭하여 조회된 결과를 엑셀로 다운로드할 수 있습니다 ③ 조회된 건을 더블클릭 하거나'상세보기' 버튼을 클릭하여 지원금이 생성된 상세정보 를 조회합니다 - 생성제외사유에는 지원금이 생성되지 않은 사유가 보여집니다 - 지원금이 산출된 금액을 확인하고, 지원금 생성여부를 선택합니다 - 적용지원금을 수정할 경우 적용 개월수, 예외적용사유 및 예외적용사유 내용을 필수로 입력하여야 합니다 ④ 조회된 건을 체크하고 '담당자확인처리' 버튼을 클릭하여, 담당자확인내용을 입력하신 후 확인버튼을 클릭하여 일괄담당자확인처리 를 할 수 있습니다 ⑤ 담당자확인처리가 완료된 건을 체크하고 '연계전송' 버튼을 클릭하시면 중앙자활 센터로 지원금 생성정보가 전송됩니다

• 위치 : 홈 > 자활지원 > 자산형성지원 > 자산형성지원금관리

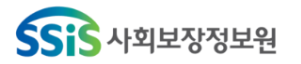

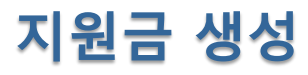

#### • 위치 : 홈 > 자활지원 > 자산형성지원 > 자산형성지원금관리 > **자산형성지원금생성**

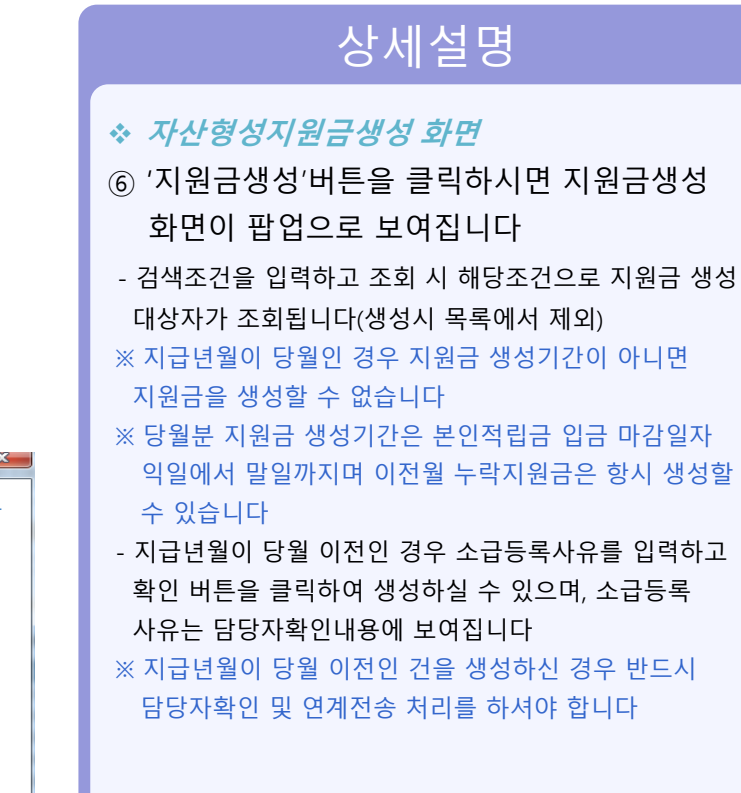

• 지원금 생성(희망키움통장 Ⅰ , 내일키움통장)

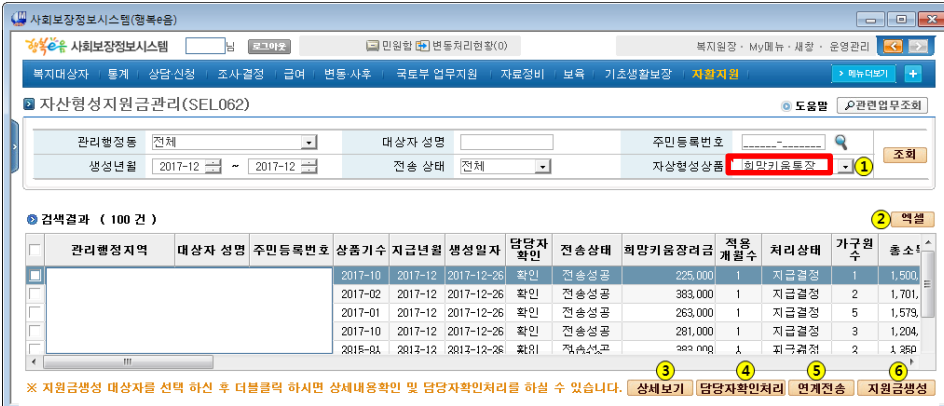

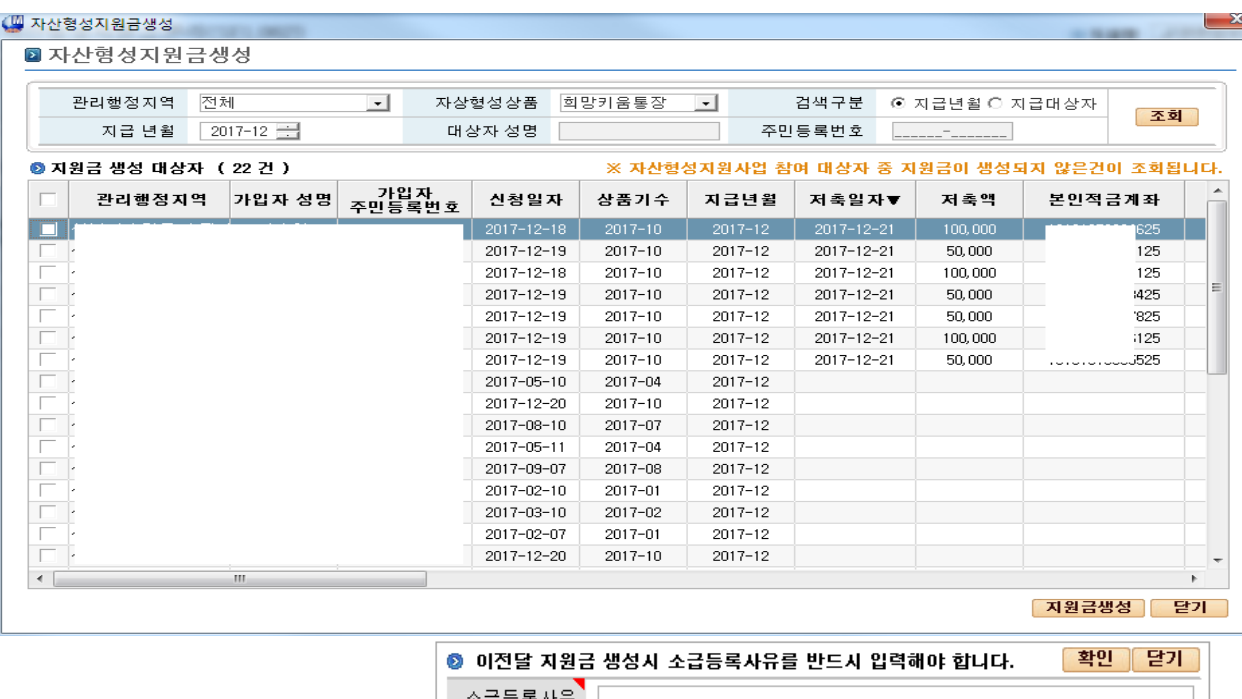

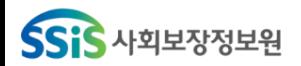

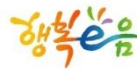

• 지원금 생성(희망키움통장Ⅰ)

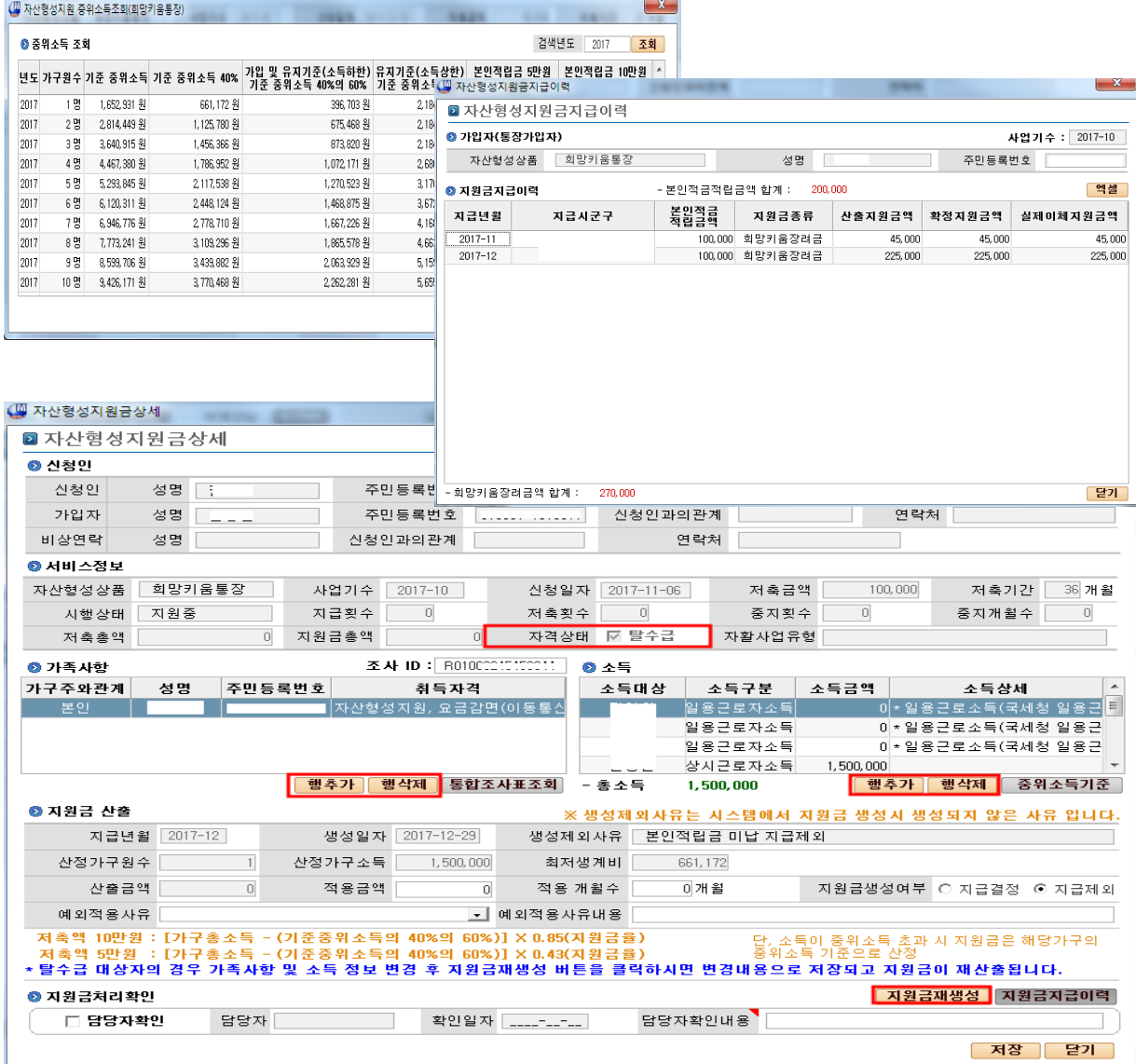

## 상세설명

#### 자산형성지원금상세 화면

• 위치 : 홈 > 자활지원 > 자산형성지원 > 자산형성지원금관리 > **자산형성지원금상세** 

- '중위소득기준' 버튼을 클릭하여 년도별 중위소득기준 을 조회할 수 있습니다(2015년 이후)
- '지원금지급이력' 버튼을 클릭하시면 대상자의 지원금 지급이력 화면이 팝업으로 보여집니다
- 그리드 상단에는 본인적금립금 합계가 보여지며, 하단에는 지원금액 별 합계가 보여집니다
- 담당자확인 란에 체크를 하시고 확인내용을 입력하신 후 '저장' 버튼을 클릭하시면 담당자확인처리가 완료 됩니다
- ※ 지급년월이 당월이고, 탈수급대상자의 경우에만 가족사항 및 소득을 수정하고, 수정된 내용으로 지원금을 재생성 할 수 있습니다 '행추가', '행삭제'버튼을 이용하여 가족사항 및 소득 정보를 수정하신 경우에 '지원금재생성'버튼을 클릭하시면 수정된 내용으로 지원금이 재생성 됩니다

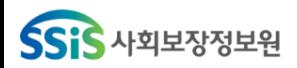

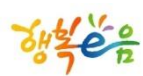

• 지원금 생성(내일키움통장)

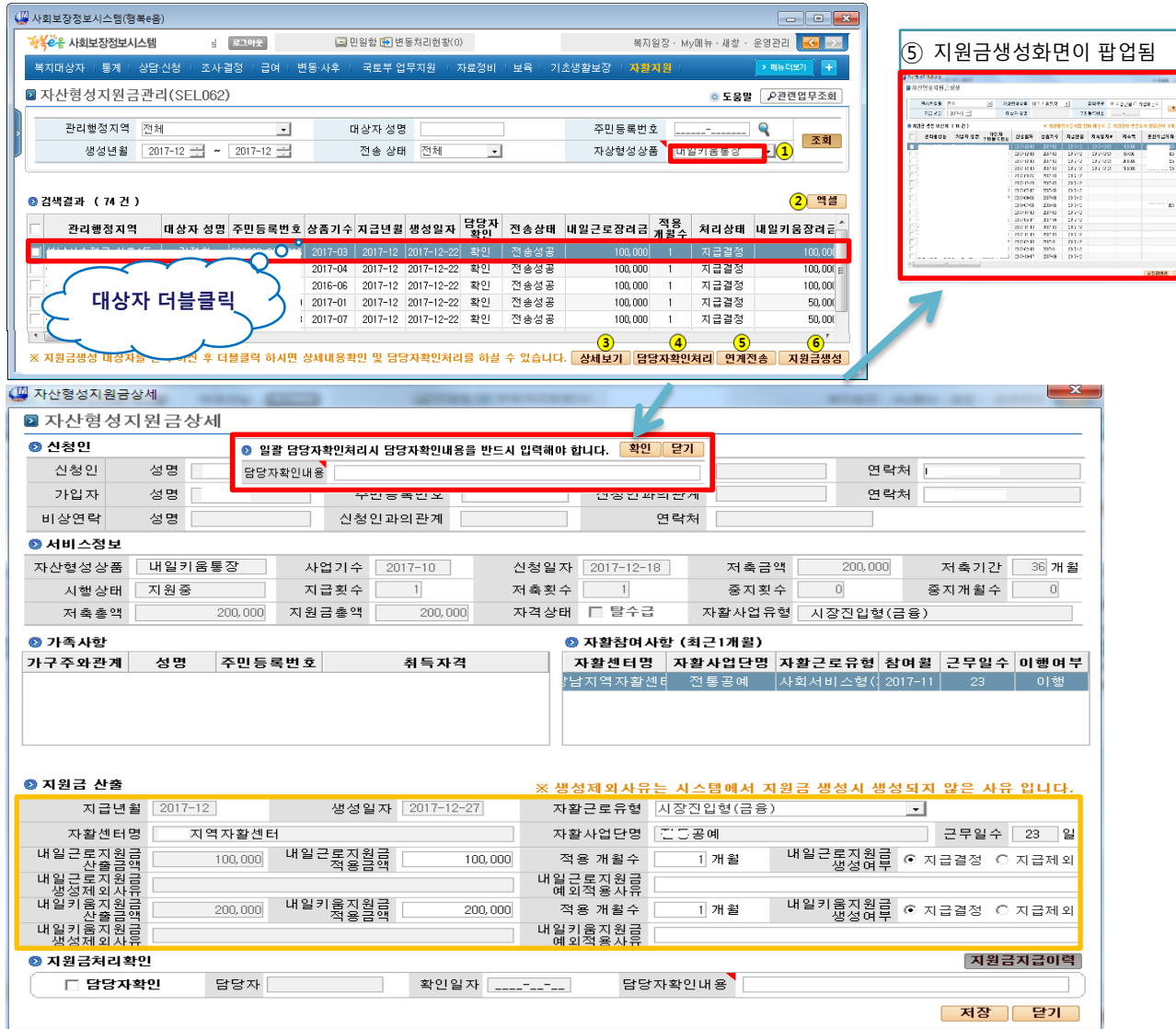

#### • 위치 : 홈 > 자활지원 > 자산형성지원 > 자산형성지원금관리

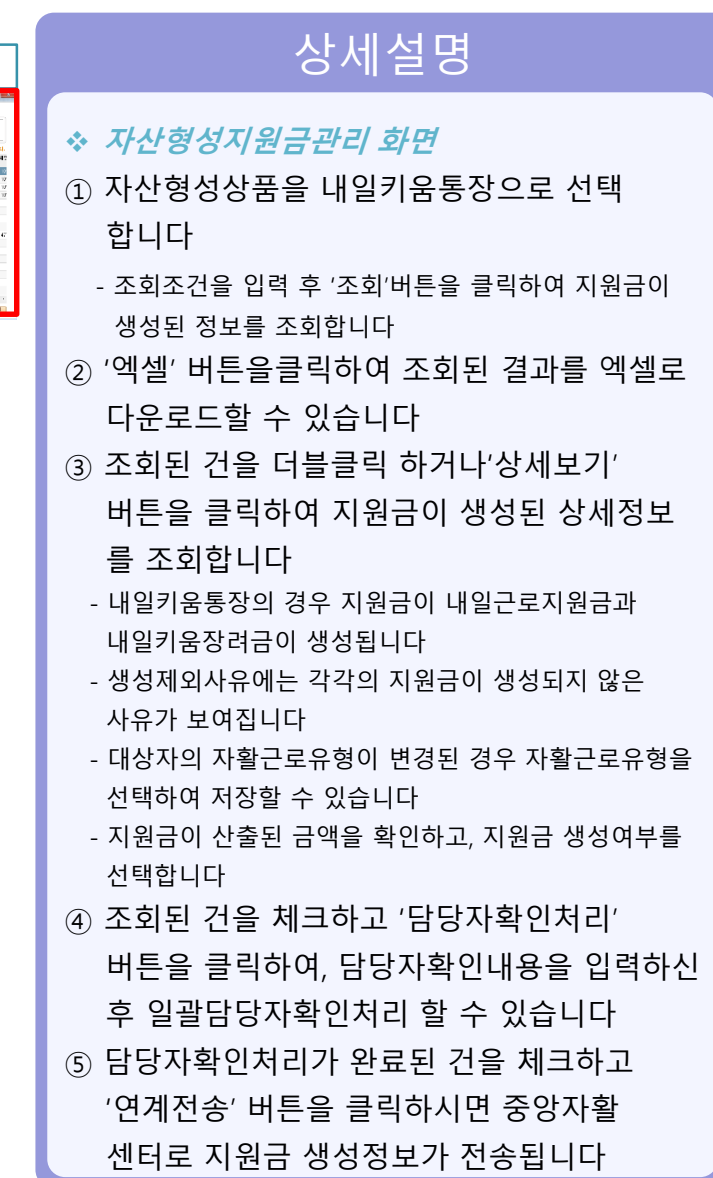

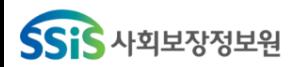

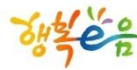

• 지원금 생성(청년희망키움통장)

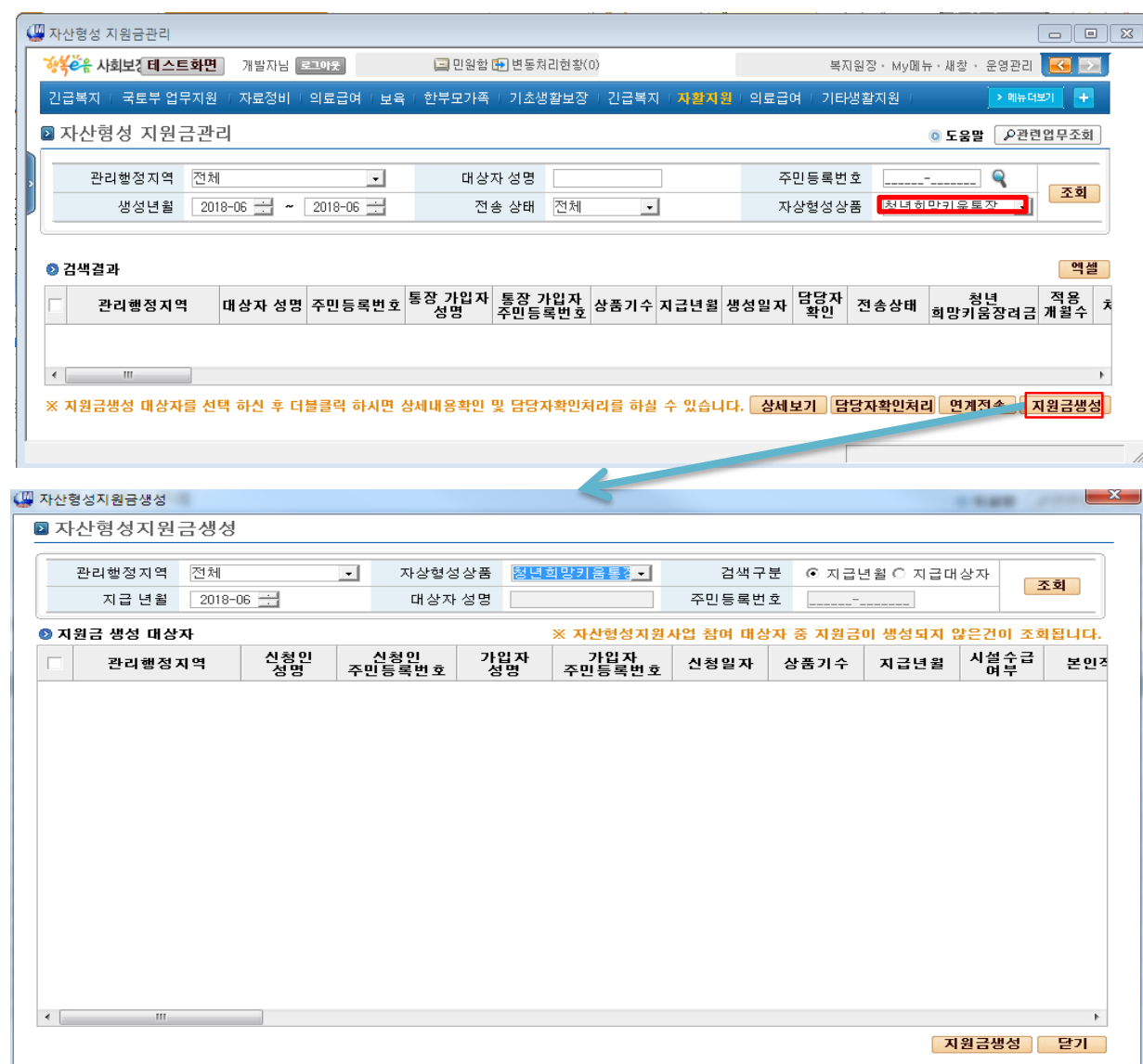

• 위치 : 홈 > 자활지원 > 자산형성지원 > 자산형성지원금관리

## 상세설명

- 자산형성지원금관리 화면
- ① 지원금 생성
- ※ 청년희망키움통장의 지원금 생성방법은 희망I, 내일키움통장과 동일 합니다.

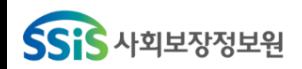

• 공제금 생성(청년희망키움통장)

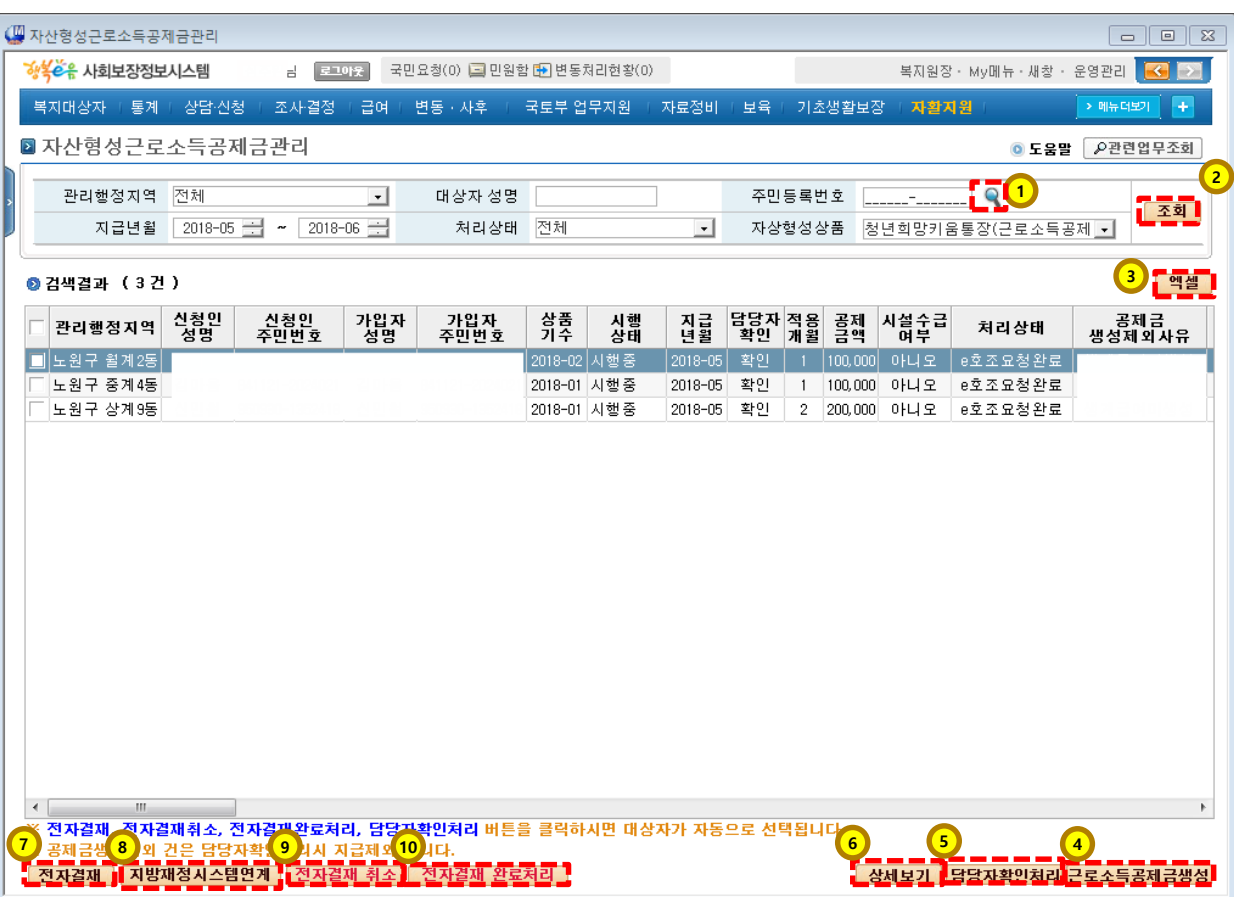

• 위치 : 홈 > 자활지원 > 자산형성지원 > 자산형성공제금관리

### 상세설명

#### 자산형성지원금관리 화면

- ① 자산형성지원 정보조회화면이 팝업된다.
- ② 조회버튼을 이용하여 근로소득공제금 생성 현황을 조회 할 수 있습니다.
- ③ 엑셀' 버튼을 클릭하여 조회된 결과를 엑셀로 다운로드할 수 있습니다
- ④ 근로소득공제금생성화면이 팝업된다.
- ⑤ 조회된 건을 체크하고 '담당자확인처리' 버튼을 클릭하여, 담당자확인내용을 입력하신 후 일괄담당자확인처리 할 수 있습니다
- ⑥ 조회된 건을 더블클릭 하거나'상세보기'
	- 버튼을 클릭하여 공제금이 생성된 상세정보 를 조회합니다
- ⑦ 전자결재화면을 팝업 합니다.
- ⑧ 근로소득공제금급여연계확인 화면을 팝업 합니다.
- ⑨ 전자결재를 취소처리 합니다.
- ⑩ 전자결재중인 대상으로 수동으로 완료처리 합니다.

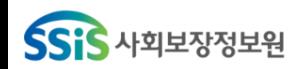

• 위치 : 홈 > 자활지원 > 자산형성지원 > 자산형성공제금관리

상세설명

- 공제금 생성(청년희망키움통장)
	- 자산형성근로소득 공제금생성 팝업 :  $\mathbf{x}$ ● 자산형성근로소득공제금생성 근로소득공제금생성버튼 클릭 시 표출 ■ 자산형성근로소득공제금생성 해당 지급년월의 근로소득공제금의 대상자를 **1211** 관리행정지역 대상자 성명 주민등록변호 조회하고, 선택한 대상에 대해서 지급 년월 2018-06 금 자상형성상품 청년희망키움통장(근로소득공제금) -근로소득공제금을 생성한다. ◎ 근로소득공제금 생성 대상자 신청인<br>성명 신청인<br>주민번호 가입자<br>성명 가입자<br>주민번호 상품<br>기수 지급 | 시설수급 | 청년희망키움 | 청년희망키움 |<br>|년월 | 10여부 | 장려금적립계좌공제금적립계좌 공제금<br>처리상태 관리행정지역 ① 해당 지급년월에 근로소득공제금을 생성할 대상자들이 조회됩니다. <참고> 해당월에 근로소득공제금을 생성하지 않은 대상자와 공제금처리상태가 담당자확인 상태까지인 대상자가 같이 조회됩니다. ② 선택된 대상자의 해당 지급 년월의 근로소득공제금을 생성한다. <참고> 해당월에 조사표가 닫혀있지 않아 소득금액과 가족정보를 확인할 수 없는 경우 생성이 되지 않습니다.  $\left| \cdot \right|$ ③ 자산형성근로소득공제금생성화면을 종료한다. 3 $\overline{2}$ ▌근로조득공제금생성 - 닫기

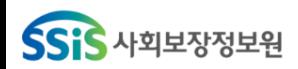

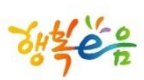

• 위치 : 홈 > 자활지원 > 자산형성지원 > 자산형성공제금관리

• 공제금 생성(청년희망키움통장)

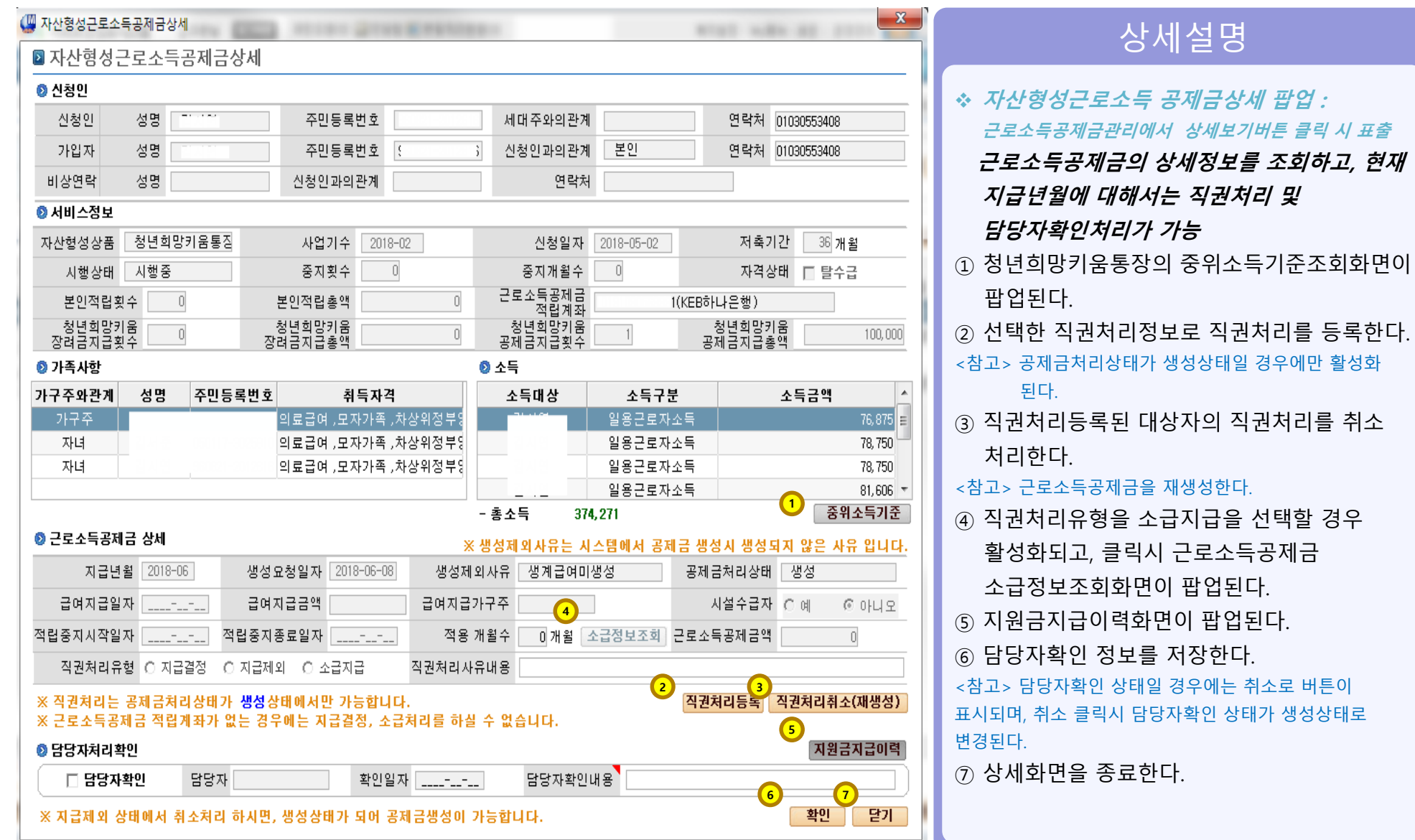

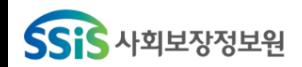

 $\begin{bmatrix} 23 \end{bmatrix}$ 

 $\overline{x}$ l 21 ÷l al

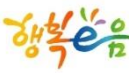

• 공제금 생성(청년희망키움통장)

● 그로소득공제금 소급정보조회(청년희망키움통장) ◎ 최근3개월 근로소득공제금 지급현황 

• 위치 : 홈 > 자활지원 > 자산형성지원 > 자산형성공제금관리

### 상세설명

#### 근로소득공제금 소급정보조회 :

소급지급처리할 대상자의 최근3개월 동안의 지급여부를 조회하여, 해당년월에 최대로 소급지급이 가능한 1월 수를 설정하고, 소급지급처리시 소급적용개월수는 소급가능개월수를 초과할 수 없게 한다.

소급적용개월 수와 근로소득공제금액, 소급지급사유내용을 근로소득공제금상세에 고 종료된다.

보조회 창이 종료된다.

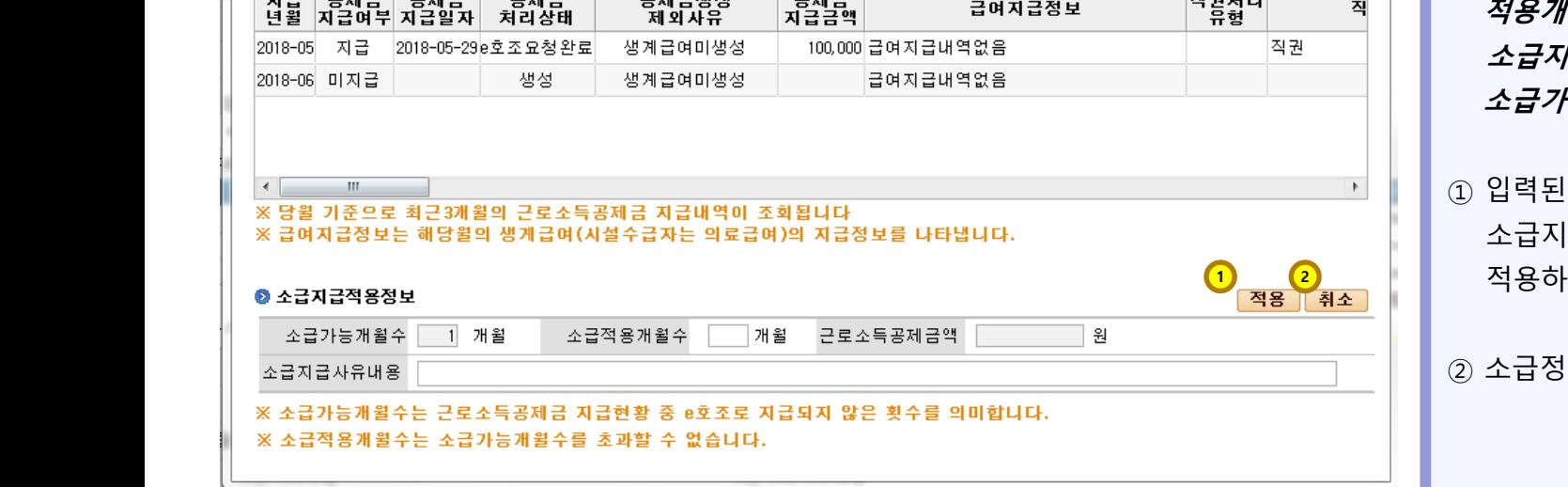

 $\overline{P}$  til  $\overline{P}$ 

고행국배서

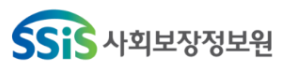

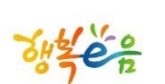

## 지원현황 조회

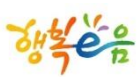

## 지원현황 조회

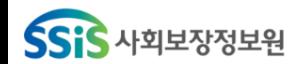

#### • 지원현황 조회(공통)

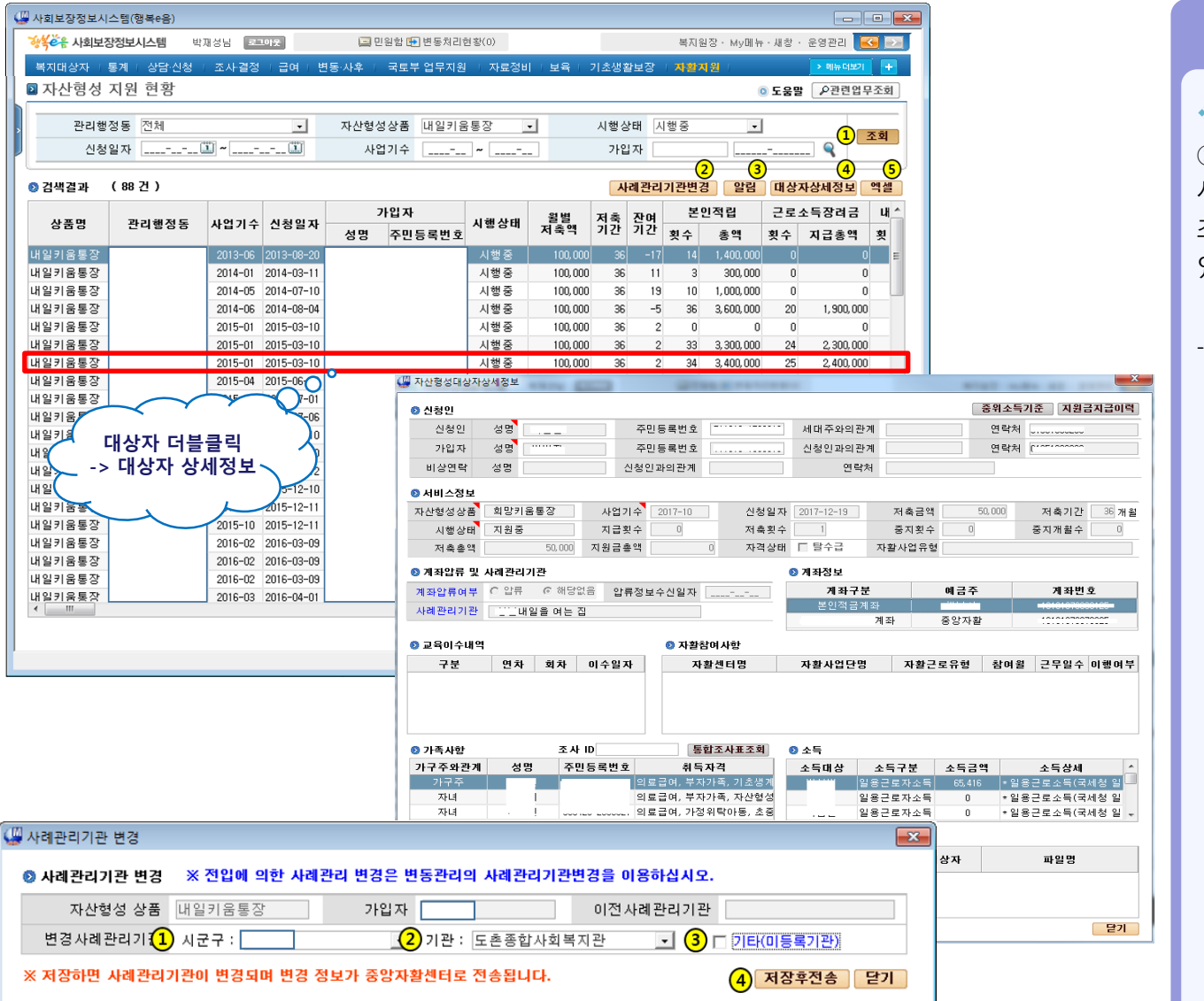

#### • 위치 : 홈 > 자활지원 > 자산형성지원 > 자산형성지원현황

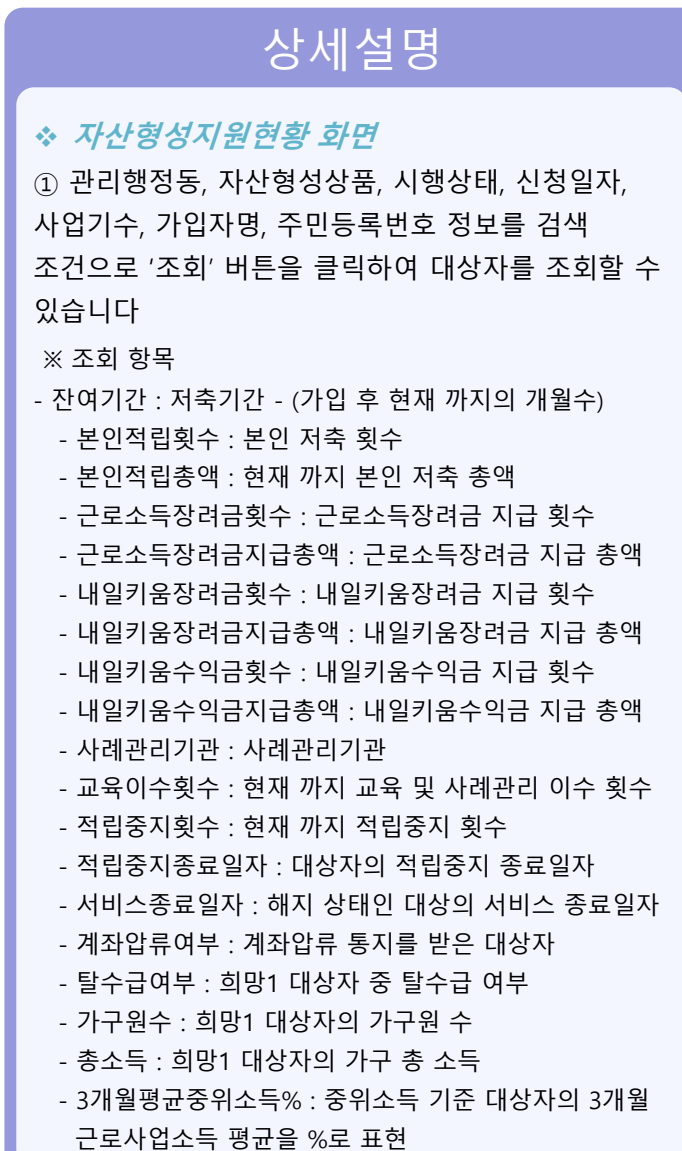

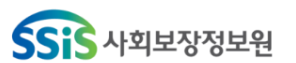

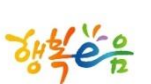

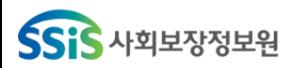

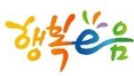

#### • 대상자 변동관리(공통)

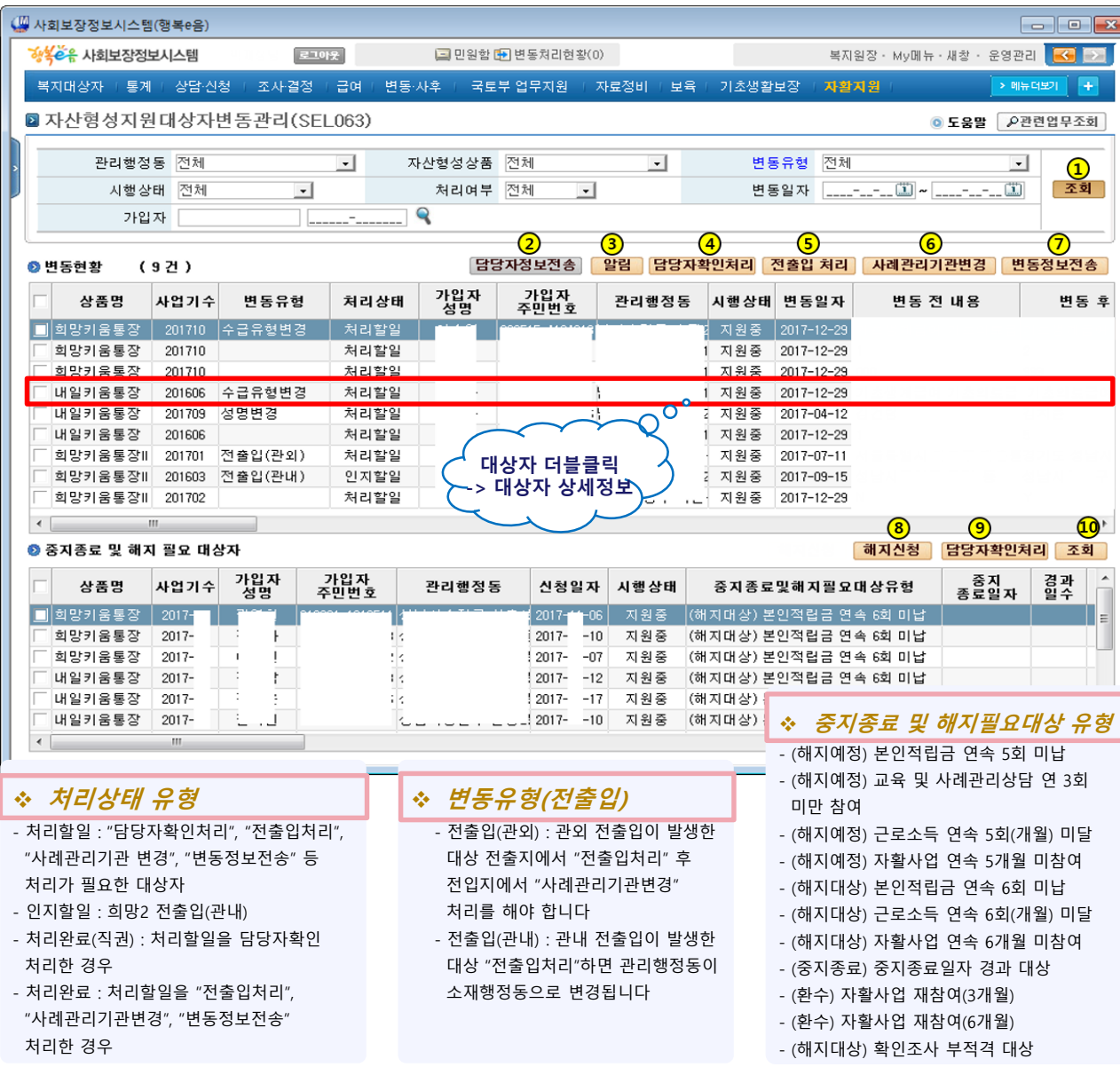

#### • 위치 : 홈 > 자활지원 > 자산, 자산, 자산형성지원대상자변동관리

### 상세설명

#### 자산형성지원대상자변동관리 화면

- ① 관리행정동, 자산형성상품, 변동유형, 시행상태, 처리여부, 변동일자, 가입자명, 주민등록번호 정보를 검색 조건으로 '조회' 버튼을 클릭하여 변동관리대상자 를 조회할 수 있습니다
	- 상단에는 대상자의 변동현황이 조회되고,
	- 하단에는 중지종료 및 해지 필요 대상자가 조회됩니다
- 조회된 건을 더블클릭하시면 대상자상세현황 팝업화면 이 호출 됩니다

#### ※ 변동유형

- 수급유형변경 : 대상자의 기초생활 자격변동 정보를 중앙자활센터로 전송합니다
- 성명변경 : 주민변동 정보에서 성명 변동이 발생한 대상자 변동 정보를 중앙자활센터로 전송합니다
- 주민번호변경 : 주민변동 정보에서 주민번호 변동이 발생한 대상자 변동 정보를 중앙자활센터로 전송합니다
- 확인조사부적격 : 확인조사 부적격 처리해서 등록되는 대상자, "변동정보전송" 처리, 변동정보를 중앙자활센터로 전송합니다
- 수급자구분변경 : 수급자구분(일반수급자, 조건부수급자, 시설 수급자 등) 변경 발생 대상자, "변동정보전송" 처리해서 변동 정보를 중앙자활에 전송합니다
- 특례유형변경 : 특례유형(의료급여 특례, 자활급여 특례 등) 변경 발생 대상자, "변동정보전송" 처리해서 변동정보를 중앙자활센터로 전송합니다
- 차상위여부변경 : 차상위계층확인 자격 변경 발생 대상자, "변동정보전송" 처리, 변동정보를 중앙자활센터로 전송합니다
- 계좌압류 : 중앙자활로부터 계좌압류 통보를 받은 대상자, 가입자에게 계좌압류 정보 통지 및 처리 후 "담당자확인처리" 해서 처리상태를 '처리완료'로 변경합니다

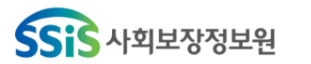

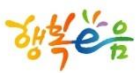

#### • 위치 : 홈 > 자활지원 > 자산형성지원 > 자산형성지원대상자변동관리

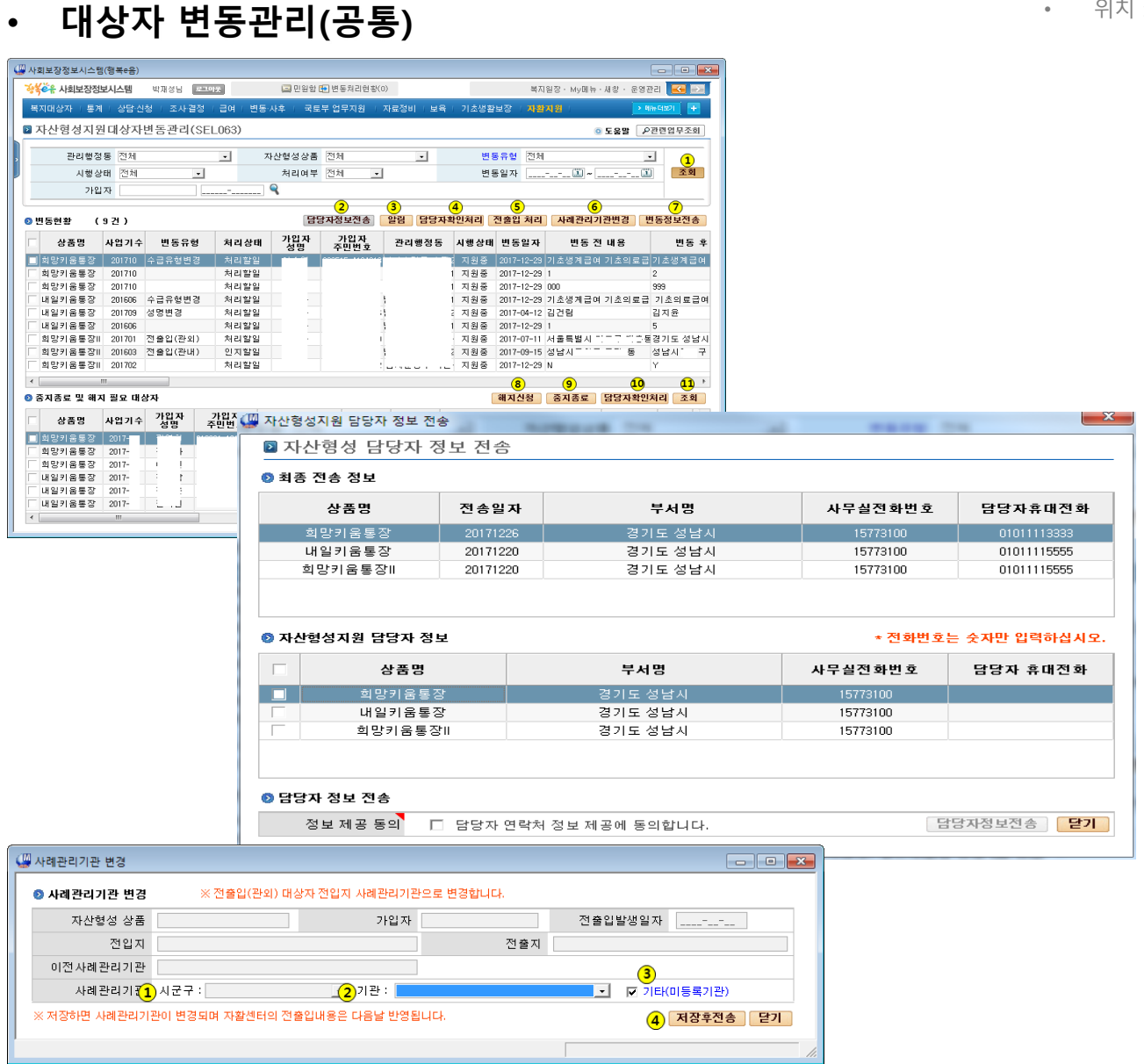

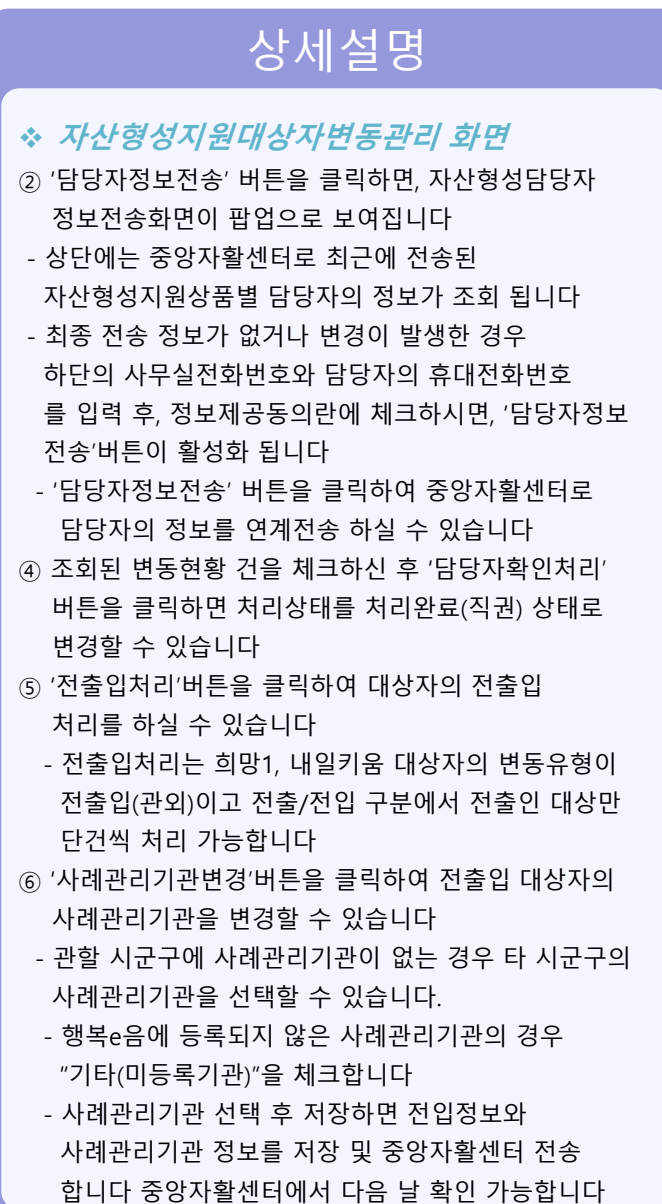

34

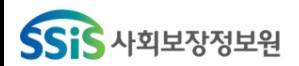

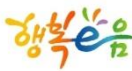

#### • 대상자 변동관리(공통)

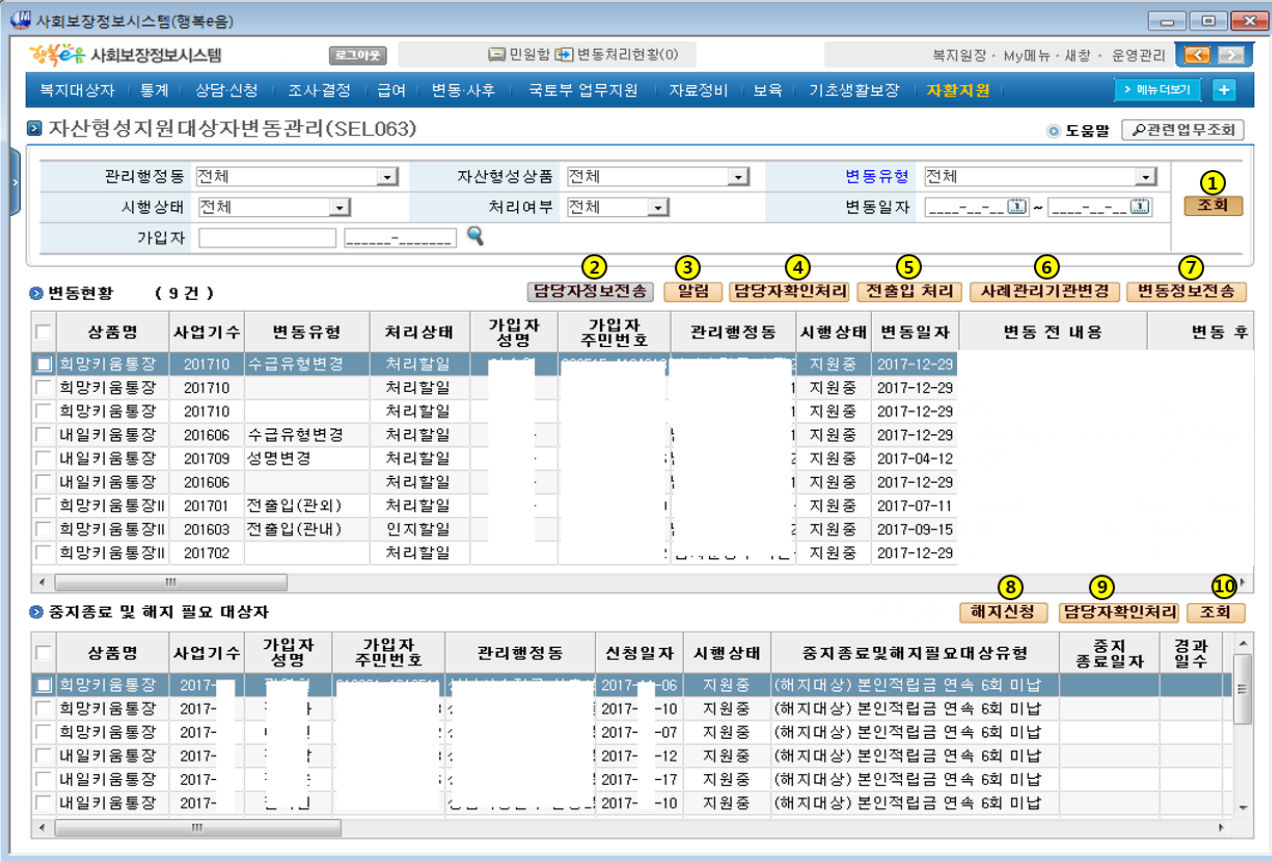

### 상세설명

#### 자산형성지원대상자변동관리 화면

• 위치 : 홈 > 자활지워 > 자산형성지원 > **자산형성지원대상자변동관리** 

⑦ '변동정보전송' 버튼을 클릭하여 중앙자활 센터로 대상자의 변동정보를 전송처리 할 수

있습니다

- 전송처리가 완료된 건은 처리상태가 처리완료로 변경되고 상단 그리드 항목에 처리일자가 보여집니다
- ⑧ 하단 중지종료 및 해지 필요 대상자 중 대상자를 선택(단건)하신 후 '해지신청'버튼을 클릭하시면 자산형성해지신청 화면으로 연결됩니다 단, (해지대상) 유형만 해지신청 할 수 있습니다
- ⑨ 조회된 중지종료 및 해지 필요 대상자 건을 체크한 후 '담당자확인처리'버튼을 클릭하면 담당자확인처리가 되고 목록에서 제외됩니다 ⑩ '조회' 버튼을 클릭하시면 하단 중지종료 및

해지 필요 대상자 리스트가 재조회 됩니다

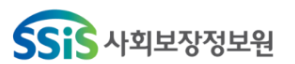

## 적립중지신청 관리

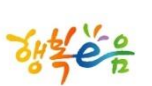

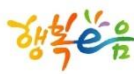

## 중지신청 관리

 $\overline{\phantom{0}}$ 

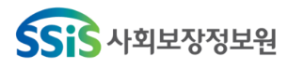

• 위치 : 홈 > 자활지원 > 자산형성지원 > **자산형성적립중지신청관리** 

#### • 적립중지 신청 관리(공통)

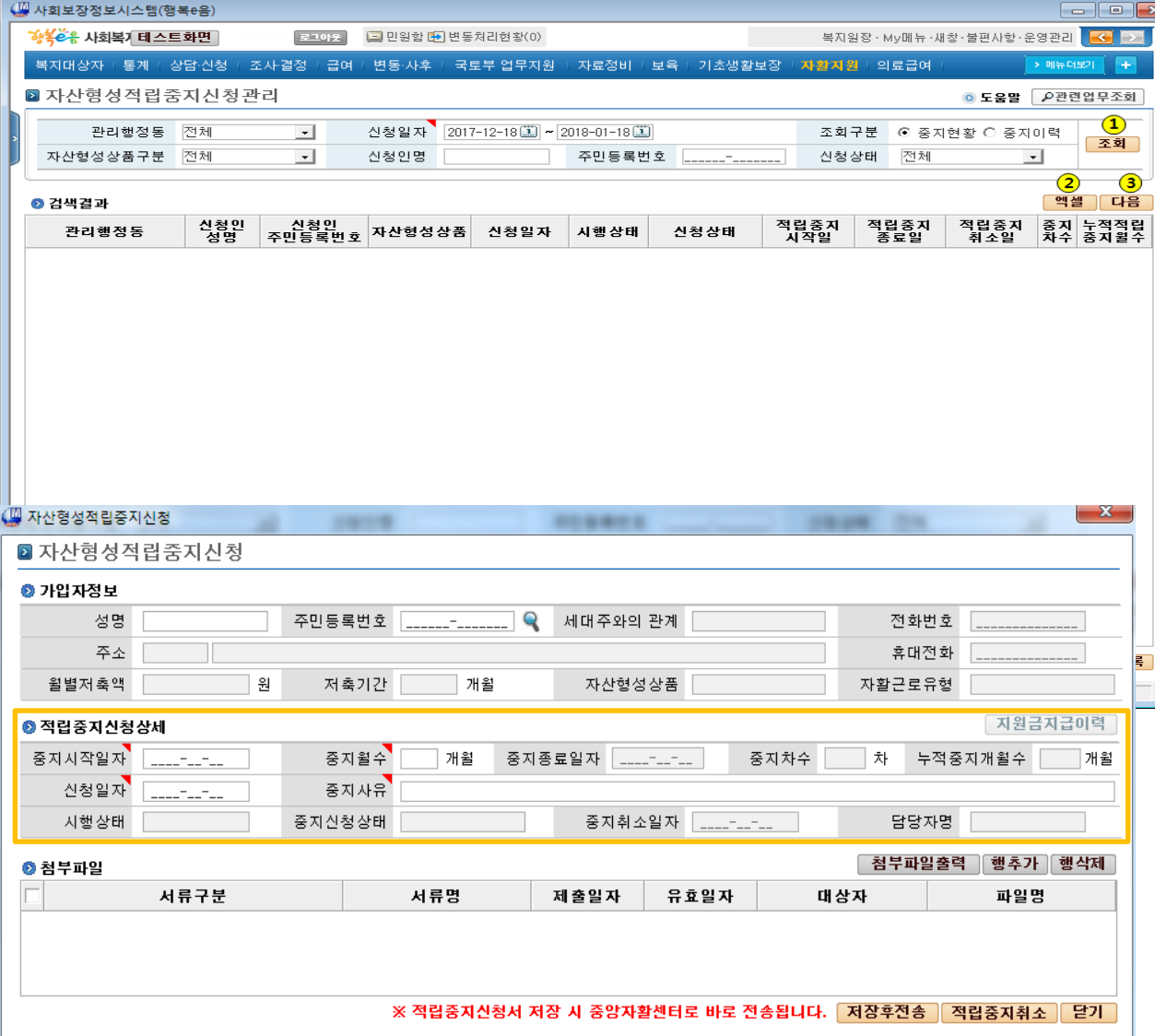

#### 상세설명 자산형성적립중지신청관리 화면 ① 관리행정동, 신청일자, 조회구분(중지현황, 중지이력),자산형성상품, 신청인명, 주민등록 번호, 신청상태 정보를 검색 조건으로 '조회' 버튼을 클릭하여 적립중지신청관리 대상자를 조회할 수 있습니다 - 조회된 건을 더블클릭하시면 선택된 대상자의 자산형성중지신청 화면이 팝업화면으로 보여 집니다 ③ 조회된 결과 리스트가 100건 이상인 경우 '다음' 버튼을 클릭하여 100건씩 나누어 조회할 수 있습니다 ④ '중지신청등록'버튼을 클릭하면, 자산형성중지 신청 화면이 팝업으로 보여집니다 - 적립중지 시작일자와 중지월수를 입력하면 중지종료일자와 중지차수, 누적중지개월수가 자동으로 계산됩니다 - 적립중지 신청 대상자의 정보 입력 및 첨부파일 등록 후 '저장후전송' 버튼을 클릭하면, 중지신청 정보가 저장되고, 중앙자활센터로 바로 전송됩니다 - '적립중지취소'버튼을 클릭하면 적립중지 취소 및 적립중지철회가 처리되고, 중앙자활센터로 바로 전송됩니다

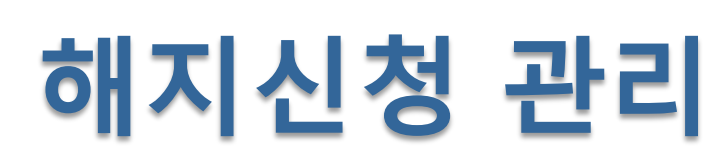

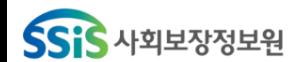

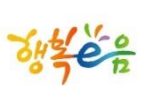

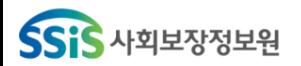

## 해지신청 관리

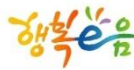

#### • 해지신청 관리(공통)

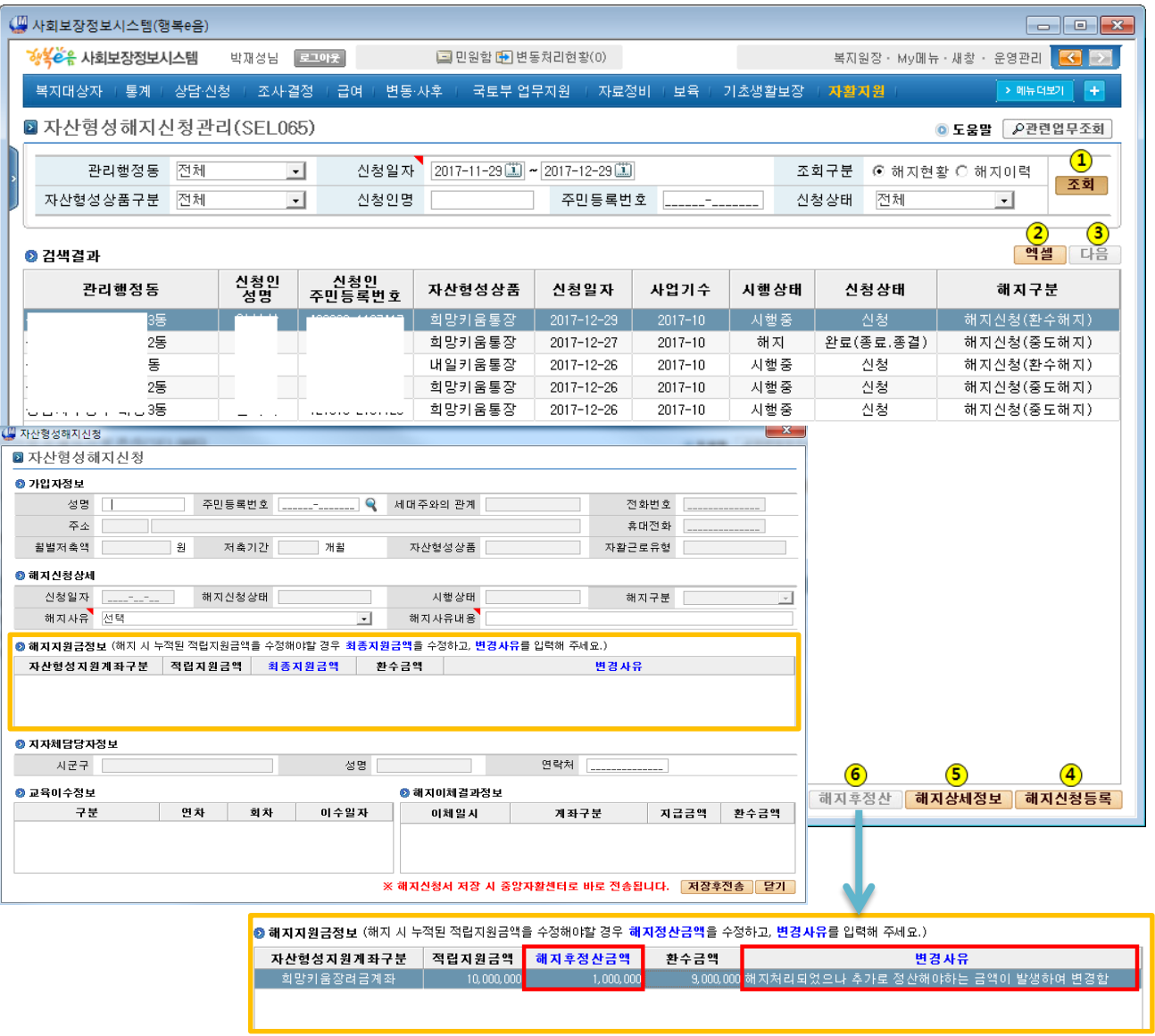

• 위치 : 홈 > 자활지원 > 자산형성지원 > **자산형성해지신청관리** 

### 상세설명

#### 자산형성해지신청관리 화면

- ① 관리행정동, 신청일자, 조회구분(해지현황, 해지이력),자산형성상품, 신청인명, 주민등록 번호, 신청상태 정보를 검색 조건으로 '조회' 버튼을 클릭하여 해지신청관리 대상자를 조회할 수 있습니다
- ④ '해지신청등록'버튼을 클릭하면, 자산형성해지 신청 화면이 팝업으로 보여집니다
	- 자산형성상품에 따라 해지사유가 다르게 보여 집니다
	- 해지신청 가입자정보, 해지지원금정보, 교육이수정보, 해지이체결과정보를 확인합니다
	- 해지사유와 해지사유내용, 지자체담당자연락처를 입력하고 '저장후전송' 버튼을 클릭하면, 해지신청 정보가 저장되고, 중앙자활센터로 바로 전송됩니다
	- ※ 해지신청정보 저장 시 바로 해지처리가 되지 않고, 중앙자활센터에서 해지 결과를 수신해야 해지처리가 완료됩니다
- ⑤ 해지신청 건을 상세조회하기 위해서 '해지상세정보' 버튼을 클릭합니다
- ⑥ 중앙자활센터로부터 해지신청처리결과 정보를 수신한 경우 시행상태가 "해지"로 변경이 되며, 시행상태가 "해지"인 경우 '해지후정산' 버튼이 활성화 되며, 클릭시 해지후정산을 위한 자산형성해지신청 화면이 팝업으로 보여 집니다
	- 해지처리 후 정산작업을 진행함에 따라 해지사유, 해지사유내용을 입력하고 '저장후전송' 버튼을 클릭하면 해지후정산정보가 저장되고, 중앙자활센터로 바로 전송됩니다

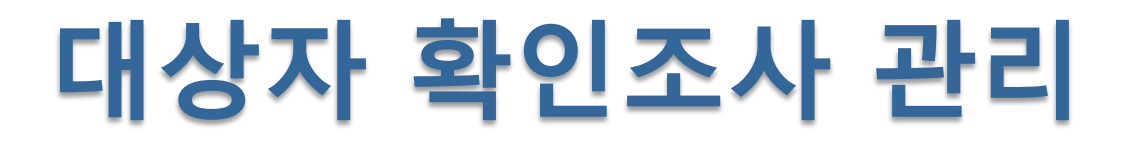

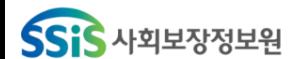

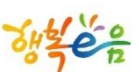

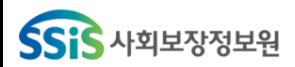

## 대상자 확인조사 관리

 $\boxed{23}$ 2

 $\hat{ }$ 

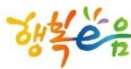

• 대상자 확인조사 관리(공통)

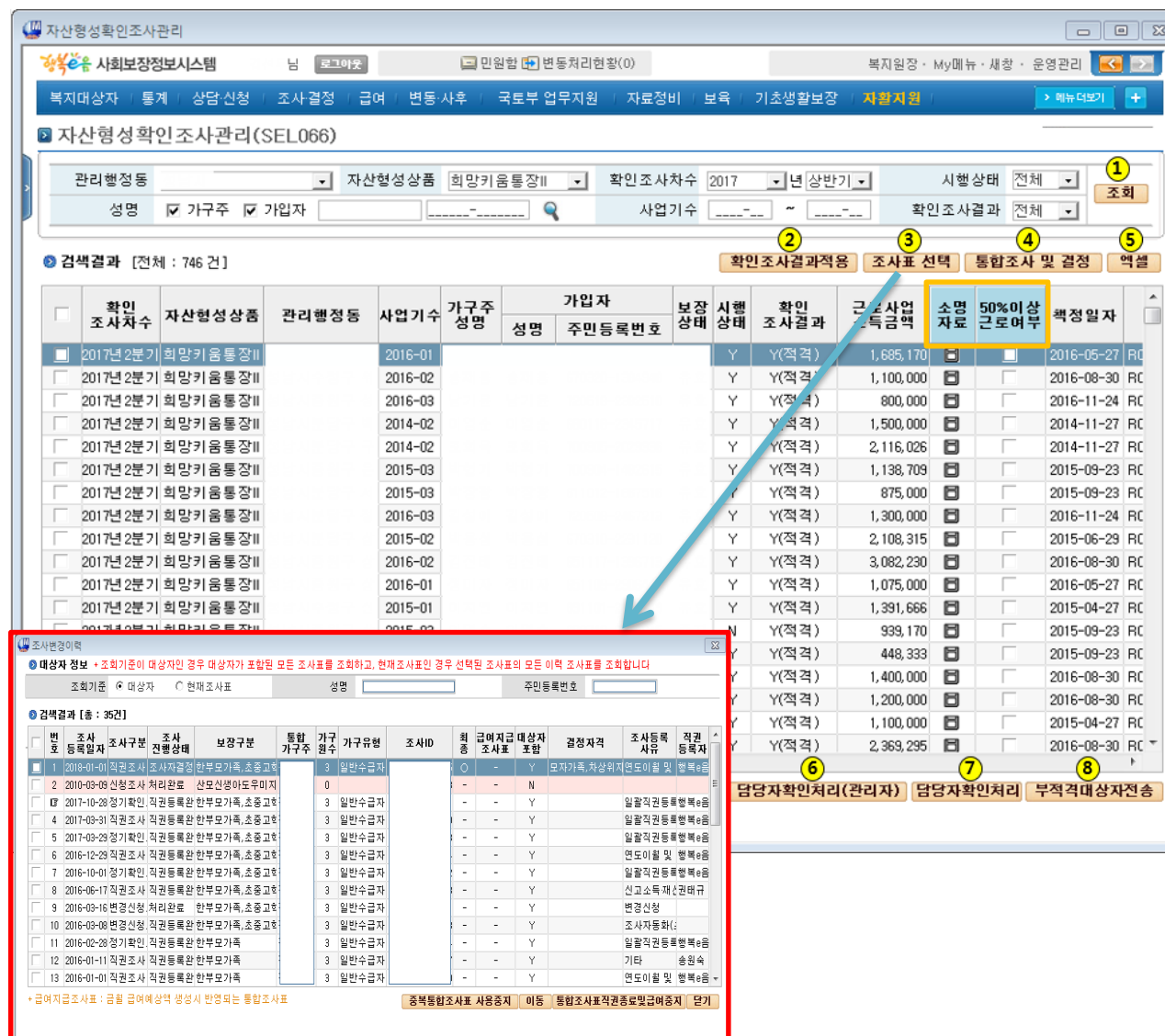

• 위치 : 홈 > 자활지원 > 자산형성지원 > 자산형성확인조사관리

## 상세설명

#### 자산형성확인조사관리 화면

- ① 관리행정동, 자산형성상품, 확인조사차수, 시행상태, 성명, 주민등록번호, 사업기수, 확인조사결과 정보를 검색 조건으로 '조회' 버튼을 클릭하여 가입자의 확인 조사결과를 조회할 수 있습니다
- ② 대상자를 선택 후 '확인조사결과적용' 버튼을 클릭하여 확인조사결과를 적용할 수 있습니다
	- 해당 화면의 확인조사ID를 기준으로 확인조사 결과를 적용합니다(최종조사ID 아님)
- ③ 대상자를 선택 후 '조사표선택' 버튼을 클릭하여 조사표를 선택할 수 있습니다
	- 대상자의 소득재산 정보가 변동 되었을 경우 근로사업 소득 정보 및 확인조사결과를 업데이트 합니다
- ④ 대상자를 선택 후 '통합조사및결정' 버튼을 클릭하여 통합조사 및 결정 정보를 확인할 수 있습니다
- ⑤ 조회된 리스트를 선택 후 '담당자확인처리' 버튼을 클릭 하여 담당자확인처리를 할 수 있습니다 대상자의 확인조사결과를 최종 적용합니다
	- 직권으로 확인조사 결과를 N Y, S, 으로 변경할 수 있습니다

#### ※ 소명자료 제출 대기중 : 'S' 체크 후 향후 제출여부 관리

⑥ '부적격대상자전송'버튼을 클릭하여 부적격대상자 정보를 중앙자활센터로 연계전송 할 수 있습니다

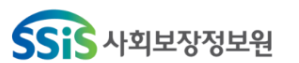

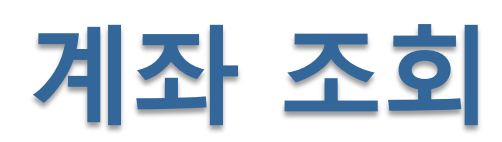

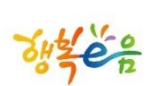

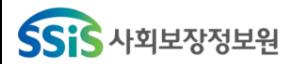

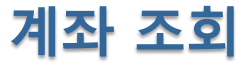

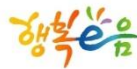

#### • 계좌 조회(지자체계좌)

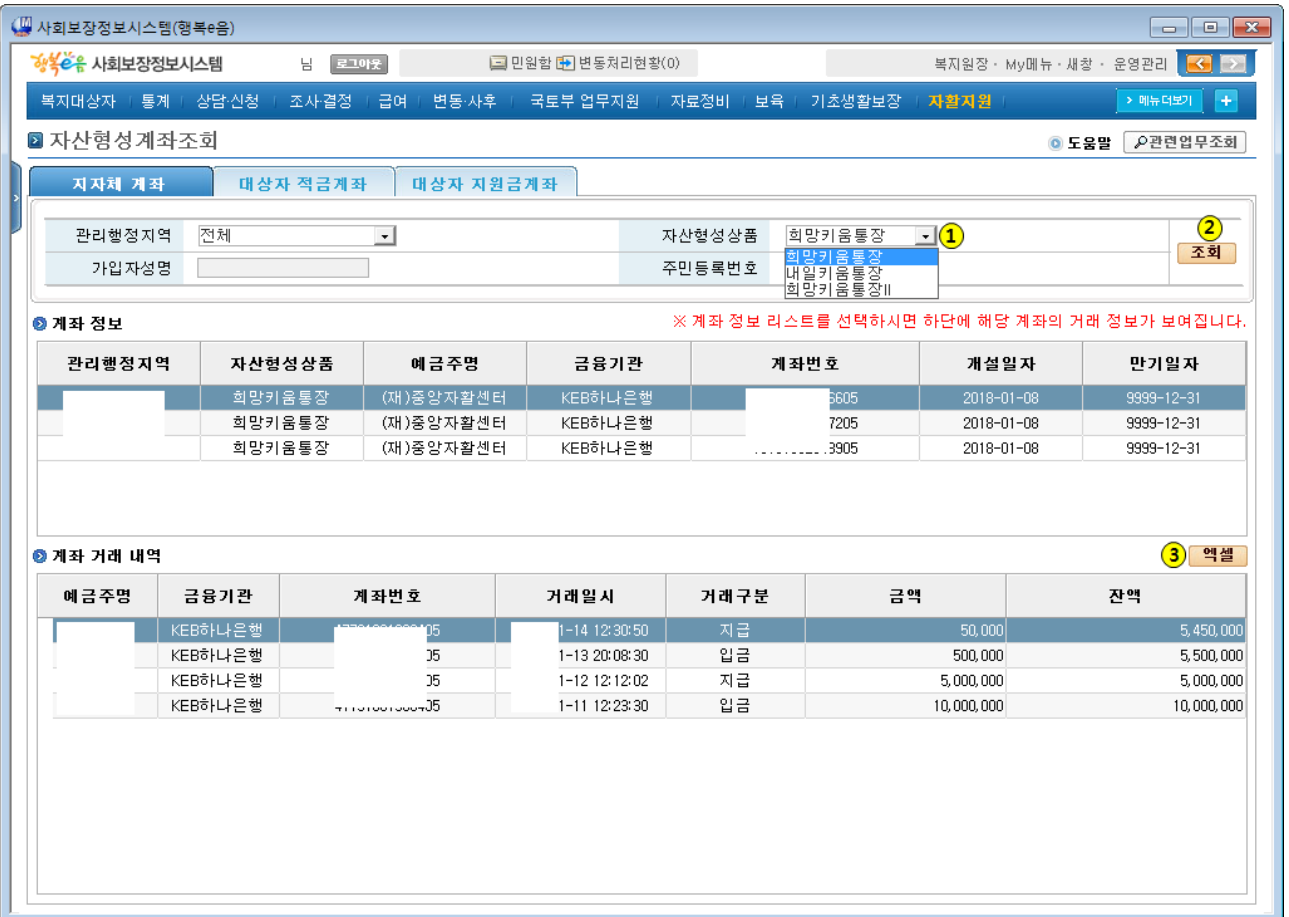

#### • 위치 : 홈 > 자활지원 > 자산형성지원 > 자산형성계좌조회

## 상세설명

#### 자산형성계좌조회 화면

- ① 자산형성상품을 선택합니다.
- ② '조회' 버튼을 클릭하면 해당 시군구의 지자체계좌(모계좌) 정보가 상단에 보여지고, 첫 번째 조회된 계좌의 계좌 거래내역이 하단에 보여집니다
	- 목록의 계좌를 선택하면 해당 계좌의 거래내역이 하단에 보여집니다
- ③ '엑셀' 버튼을 클릭하여 조회된 결과를 엑셀로 다운로드할 수 있습니다

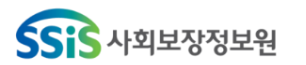

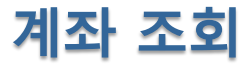

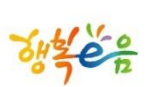

해당

• 위치 : 홈 > 자활지원 > 자산형성지원 > 자산형성계좌조회

### • 계좌 조회(대상자계좌, 대상자 지원금계좌)

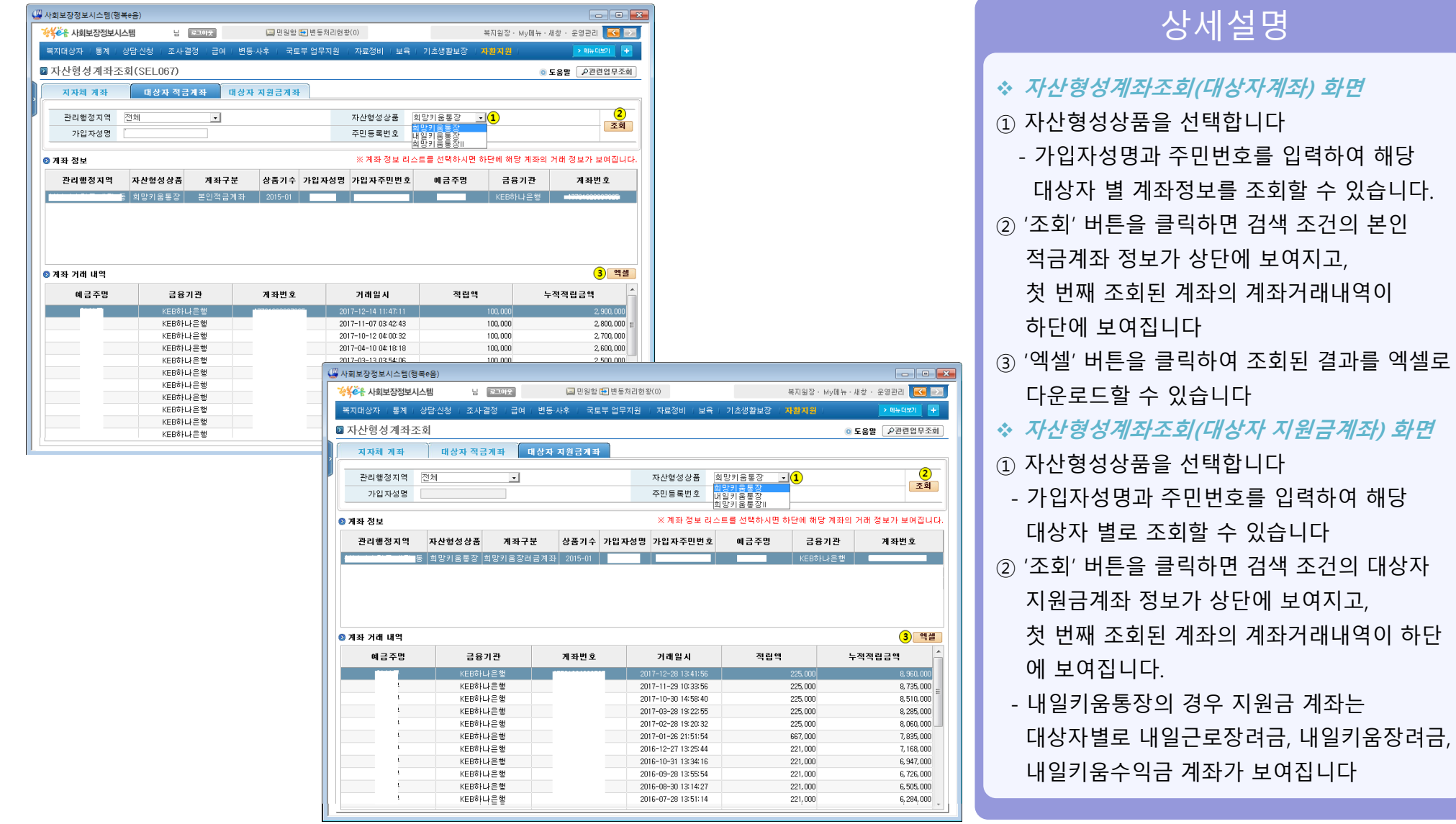

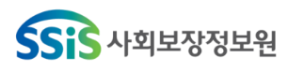

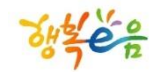

# Q & A

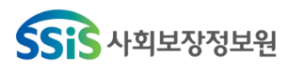

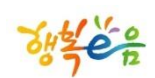

# 감사합니다